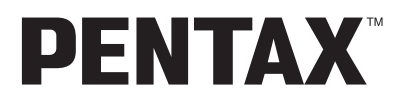

Appareil photo numérique

# Optio  $33LF$

# **Mode d'emploi**

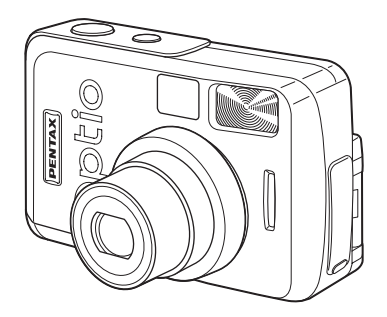

La lecture de ce mode d'emploi vous permettra de bénéficier d'un fonctionnement optimal de votre appareil.

Nous vous remercions d'avoir choisi cet appareil photo numérique PENTAX Optio 33LF. Veuillez lire le mode d'emploi avant l'utilisation de l'appareil afin de tirer le meilleur parti des fonctions de ce produit. Ce document est à conserver après lecture car il vous aidera à mieux comprendre l'ensemble de ses caractéristiques.

#### **Droits d'auteur**

Les images prises à l'aide de l'Optio 33LF destinées à un usage autre que privé ne peuvent être utilisées sans autorisation préalable, tel que défini par le Copyright Act (législation relative aux droits d'auteur en vigueur aux États-Unis). Soyez particulièrement attentif aux restrictions concernant l'usage privé de certains types d'images :prises lors de manifestations, dans le cadre de l'entreprise ou destinées à être exposées. Les images prises dans le but d'obtenir des droits d'auteur ne peuvent être utilisées autrement que dans le cadre des droits d'auteur définis par le Copyright Act, et une vigilance particulière est également recommandée à cet égard.

#### **Marques déposées**

- Le logo SD  $\leq$  est une marque de fabrique.
- PENTAX est une marque de fabrique de PENTAX Corporation.
- Optio est une marque de fabrique de PENTAX Corporation.
- Toutes les autres marques ou noms de produits sont des marques déposées de leurs sociétés respectives.
- Ce produit prend en charge PRINT Image Matching II. La combinaison d'appareils photo numériques, d'imprimantes et de logiciels PRINT Image Matching II permet aux utilisateurs de réaliser des photos plus fidèles à leurs intentions.

Copyright 2001 Seiko Epson Corporation. Tous droits réservés.

PRINT Image Matching est une marque de fabrique de Seiko Epson Corporation.

# **POUR VOTRE SÉCURITÉ**

Nous avons pris le plus grand soin dans la conception de cet appareil pour vous permettre de l'utiliser en toute sécurité. Nous vous demandons donc d'être particulièrement vigilants quant aux points précédés des symboles suivants.

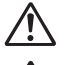

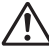

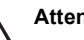

**Danger** Ce symbole indique que le non-respect de ce point peut engendrer des blessures corporelles graves. Attention Ce symbole indique que le non-respect de ce point peut engendrer des blessures corporelles mineures à moyennement graves ou des dégâts matériels.

# **Danger**

- N'essayez jamais de démonter ou de modifier l'appareil. L'appareil contient des pièces sous haute tension et il existe un risque de décharge électrique.
- N'essayez jamais de toucher les parties internes de l'appareil visibles à la suite d'une chute ou pour toute autre raison car il existe un risque de décharge électrique.
- Afin d'éviter tout risque d'ingestion accidentelle, maintenez la carte mémoire SD/ MultiMediaCard hors de portée des jeunes enfants. Faites immédiatement appel à un médecin en cas d'ingestion accidentelle.
- Il est dangereux d'enrouler la courroie autour de son cou. Soyez particulièrement vigilant avec les enfants en bas âge.
- Veillez à utiliser un adaptateur secteur de tension et voltage correspondant à l'appareil. Il existe un risque d'incendie ou de décharge électrique en cas d'utilisation d'un d'adaptateur secteur autre que celui précisé pour l'appareil.
- Retirez immédiatement la batterie de l'appareil ou débranchez l'adaptateur secteur et contactez votre centre de réparation Pentax le plus proche en cas de fumée, d'odeur suspecte ou d'un quelconque dysfonctionnement. Il existe un risque d'incendie ou de décharge électrique en cas d'utilisation prolongée de l'appareil.
- Cessez toute utilisation de l'adaptateur secteur en cas d'orage car il existe un risque d'incendie ou de décharge électrique.

# **Attention**

- N'essayez jamais de démonter la pile ou de la mettre en court-circuit. Ne la jetez jamais au feu, elle pourrait exploser.
- Ne chargez jamais des piles autres que les piles Ni-MH rechargeables car elles pourraient exploser ou s'enflammer. Des piles pouvant être utilisées dans cet appareil, seules les piles Ni-MH peuvent être rechargées.
- En cas de fuite de la pile et de contact avec les yeux, ne les frottez pas. Rincez-les à l'eau claire et consultez immédiatement un médecin.
- En cas de contact avec la peau ou les vêtements, lavez les zones affectées avec de l'eau.
- Retirez immédiatement les piles de l'appareil si elles chauffent ou commencent à fumer. Veillez à ne pas vous brûler pendant cette opération.
- Certaines parties de l'appareil chauffent pendant l'utilisation de l'appareil. Soyez vigilant, de légères brûlures étant possibles en cas de maniement prolongé.
- Si l'écran ACL est endommagé, faites attention aux morceaux de verre. De même, veillez à ce que le cristal liquide n'entre pas en contact avec la peau, les yeux ou la bouche.
- Ne placez pas votre doigt sur le flash lors de son déclenchement car cela comporte un risque de brûlure.

# **Manipulation de l'appareil**

- Lorsque vous voyagez à l'étranger, munissez-vous de la carte de garantie internationale ainsi que du descriptif du réseau de service après-vente international inclus dans la boîte ; il vous sera utile en cas de problèmes.
- Si votre appareil est resté inutilisé pendant une assez longue durée et que vous devez prendre des photos importantes (mariage ou voyage par exemple), il est important que vous effectuiez des essais préalables.
- Pentax n'est pas responsable des dommages résultant de l'utilisation de l'appareil (coûts survenant à la suite de la prise de vue ou perte d'une partie des bénéfices tirés de l'utilisation de l'appareil).
- L'objectif de cet appareil n'est pas interchangeable ni amovible.
- N'utilisez jamais de solvants tels que diluants, alcool ou essence pour nettoyer l'appareil.
- Évitez de conserver l'appareil dans des endroits où la température est élevée ou dans des endroits humides. Soyez particulièrement vigilant à l'égard des véhicules où des températures très importantes sont possibles.
- Évitez de stocker l'appareil dans une pièce où se trouvent des pesticides ou des produits chimiques.
- Stockez l'appareil dans un endroit bien ventilé pour éviter la formation de moisissures.
- Protégez votre appareil contre la pluie, l'eau ou tout autre liquide car il n'est pas étanche. S'il est mouillé ou éclaboussé, séchez-le immédiatement avec un chiffon sec et doux.
- Assurez-vous que l'appareil n'est pas soumis à des chocs ou vibrations importantes ou à de fortes pressions. Protégez-le par un sac matelassé lorsque vous le transportez en voiture, moto ou bateau, etc.
- La fourchette de température d'utilisation de l'appareil est comprise entre 0  $^{\circ}$ C et 40  $^{\circ}$ C (32 °F et 104 °F).
- L'écran à cristaux liquides s'assombrit à des températures avoisinant 60 °C (140 °F) mais redevient normal à une température normale.
- L'affichage de l'écran à cristaux liquides s'effectue plus lentement par basse température. Ceci fait partie des propriétés de tout écran à cristaux liquides et ne constitue pas un défaut de fonctionnement.
- Pour que votre appareil conserve ses performances optimales, nous vous conseillons de le faire réviser tous les ans ou tous les deux ans.
- Les brusques changements de température peuvent entraîner la formation de gouttelettes de condensation à l'intérieur comme à l'extérieur de l'appareil. Dans un tel cas, mettez l'appareil dans un sac. Sortez-le seulement lorsqu'il aura atteint la température ambiante.
- Veillez à ce qu'aucun élément étranger, terre, sable, poussière, eau, gaz, sel, etc. ne pénètre dans l'appareil car il pourrait l'endommager. Essuyez toute goutte d'eau éventuellement présente sur l'appareil.
- Concernant la carte mémoire SD/MultiMediaCard, reportez-vous aux "Précautions d'utilisation d'une carte mémoire SD/MultiMediaCard" (p.17).
- N'appuyez pas fortement sur le moniteur ACL car cela pourrait l'endommager ou conduire à un dysfonctionnement.
- Lorsque vous faites pivoter le moniteur ACL, procédez doucement et dans la bonne direction, sans appliquer de force excessive, sous peine d'endommager l'appareil.

#### **À l'attention des utilisateurs de cet appareil**

- Il existe un risque d'effacement des données enregistrées ou de mauvais fonctionnement de l'appareil en cas d'utilisation à proximité d'installations génératrices de forts rayonnements électromagnétiques ou de champs magnétiques.
- L'écran à cristaux liquides utilisé dans l'affichage ACL a été conçu grâce à une technologie de très haute précision. Bien que le taux de pixels effectifs soit d'au minimum 99,99 %, il est possible que 0,01 % ou moins des pixels restent inactifs ou au contraire soient actifs alors qu'ils ne devraient pas l'être. Ceci n'a toutefois aucun effet sur l'image enregistrée.
- Il est possible que les illustrations et l'écran d'affichage du moniteur ACL figurant dans le présent manuel diffèrent du produit réel.

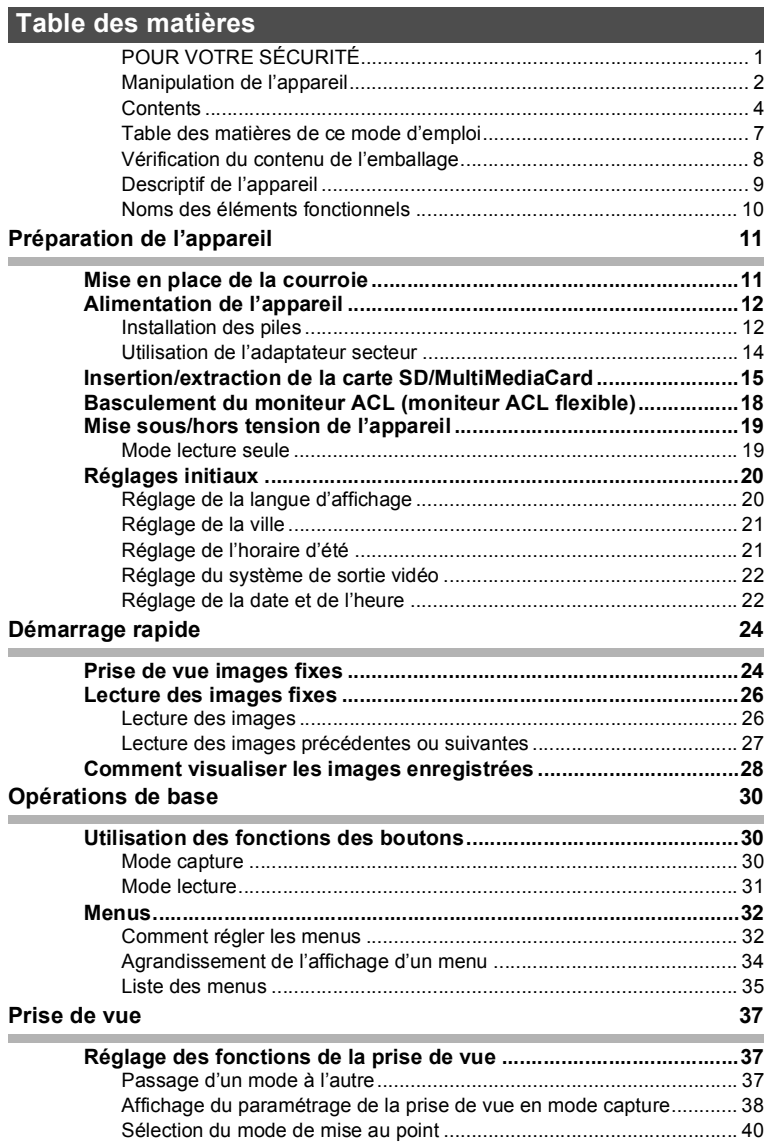

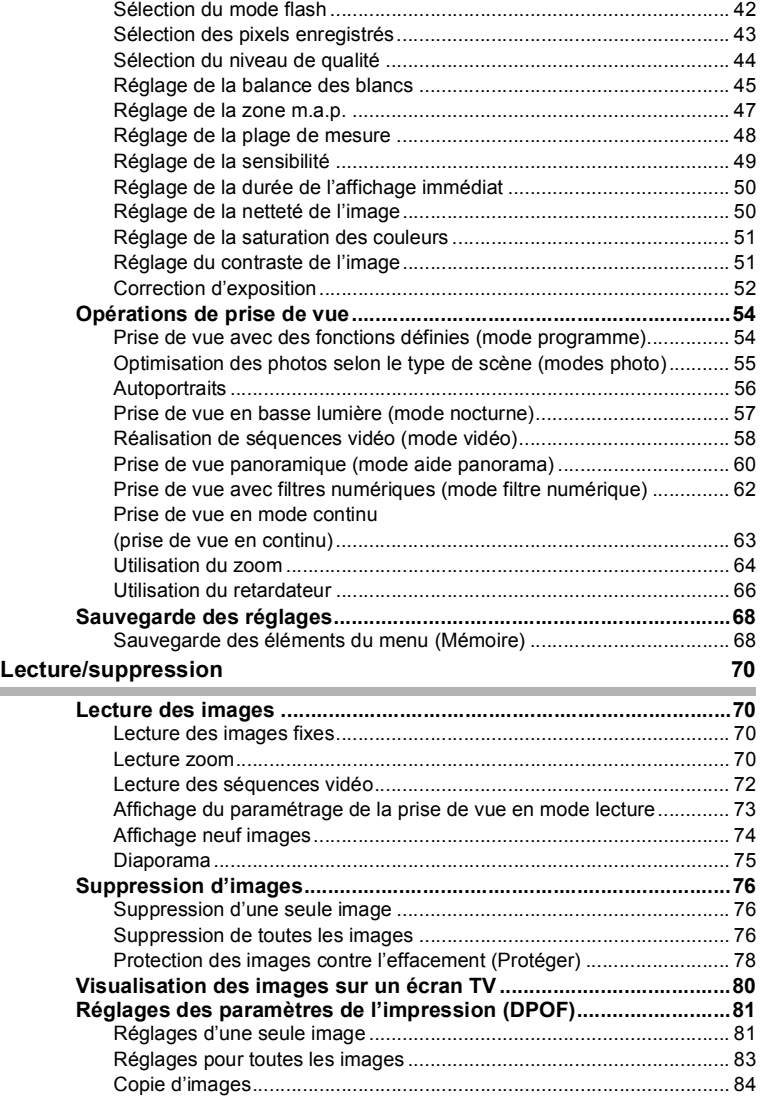

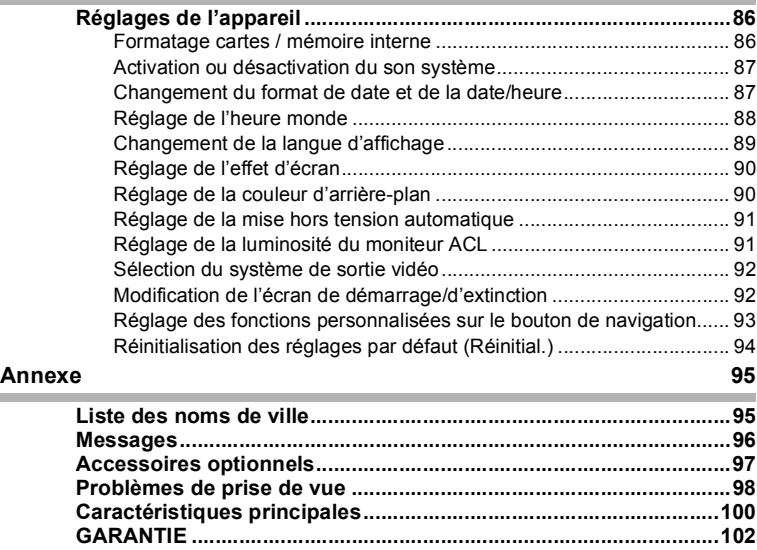

# **Table des matières de ce mode d'emploi**

Ce mode d'emploi est constitué des chapitres suivants.

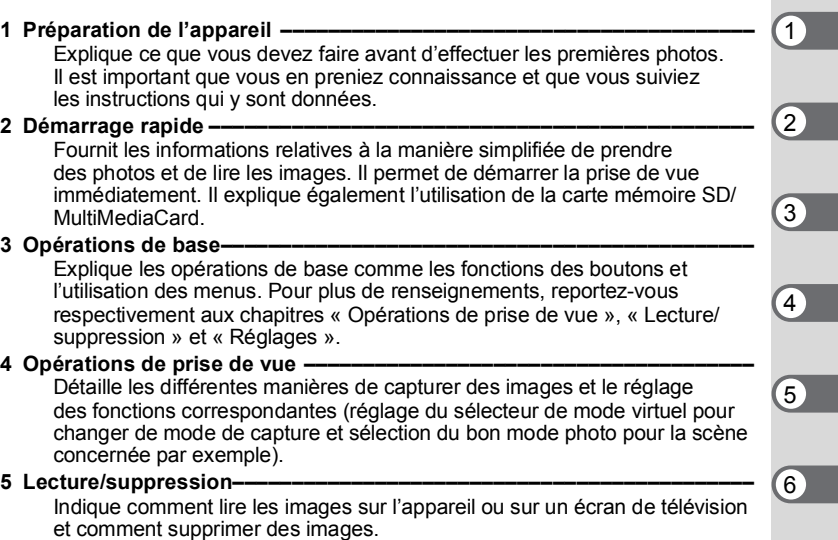

#### **6 Réglages –––––––––––––––––––––––––––––––––––––––––––––––––––––**

Explique le réglage des fonctions de l'appareil.

#### **7 Annexe –––––––––––––––––––––––––––––––––––––––––––––––––––––––**

Donne des solutions de dépannage et présente les accessoires vendus séparément.

La signification des symboles utilisés dans le mode d'emploi est donnée ci-dessous.

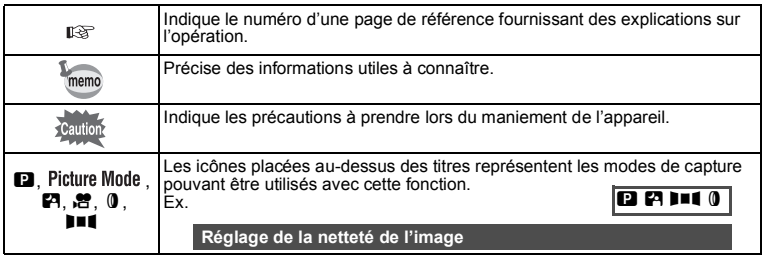

7

# **Vérification du contenu de l'emballage**

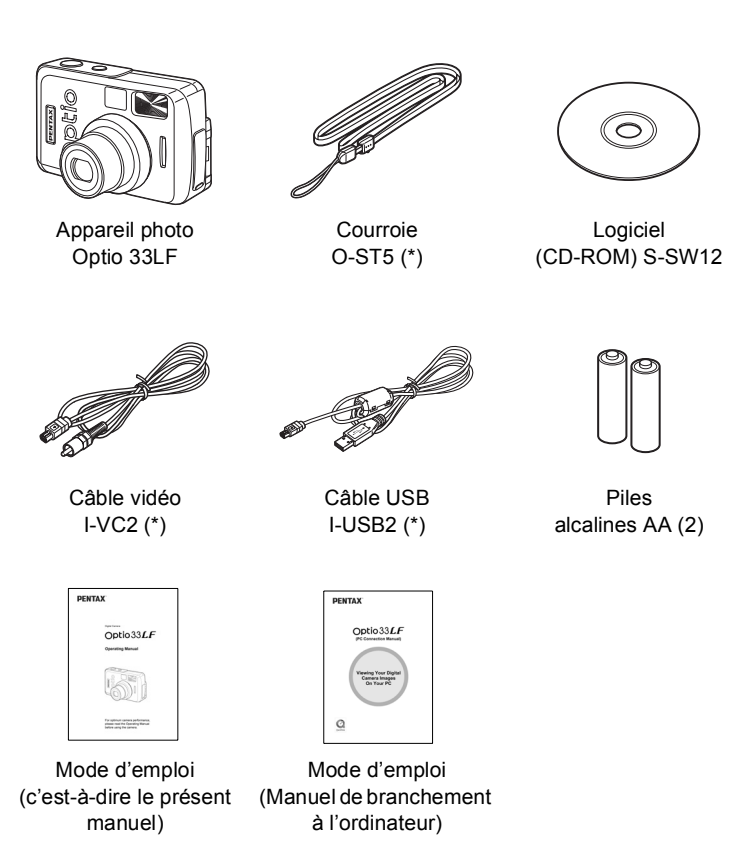

\* Les articles suivis de (\*) sont également disponibles en accessoires optionnels. Pour les autres accessoires optionnels, reportez-vous à "Accessoires optionnels" (p.97).

# **Descriptif de l'appareil**

#### **Vue avant**

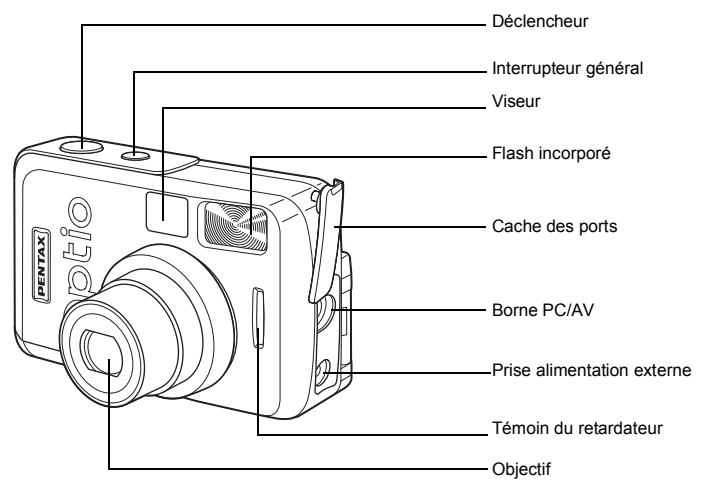

**Vue arrière**

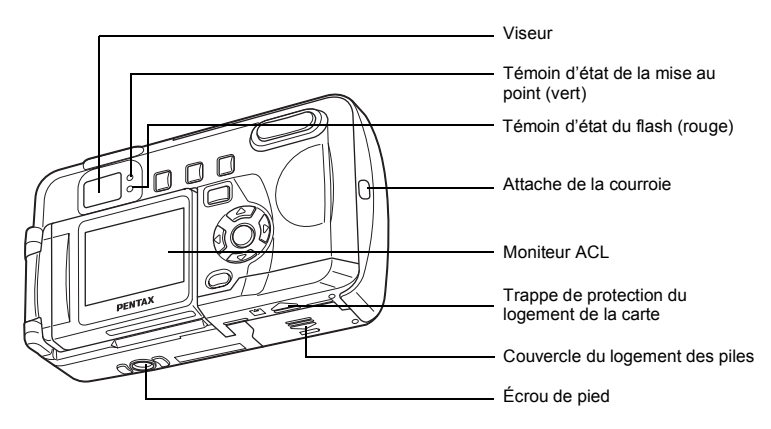

# **Noms des éléments fonctionnels**

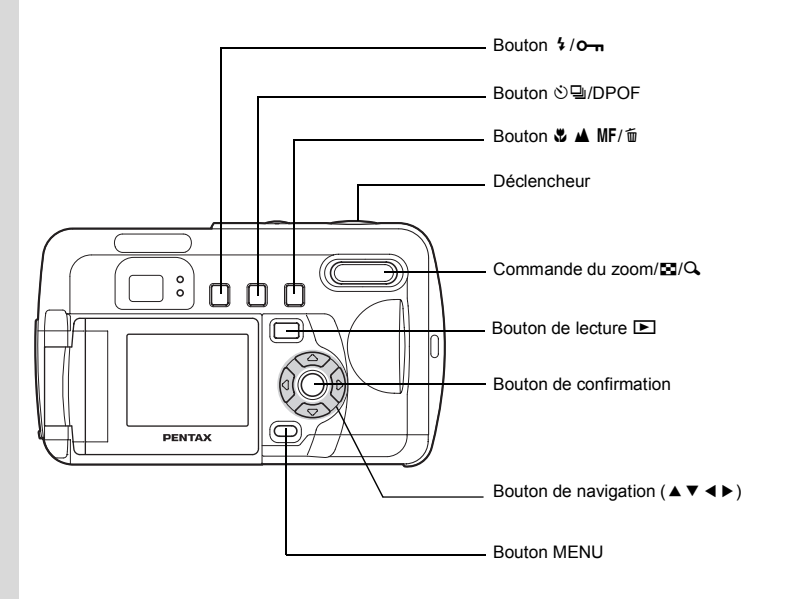

#### **Affichage du guide**

Les instructions du moniteur ACL vous guident dans cette opération. Les boutons sont représentés comme indiqué ci-dessous.

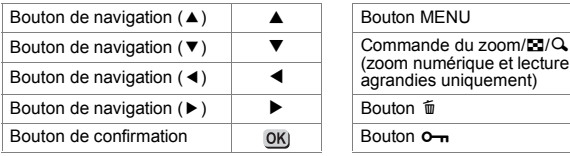

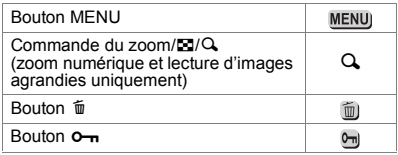

# **Préparation de l'appareil Mise en place de la courroie**

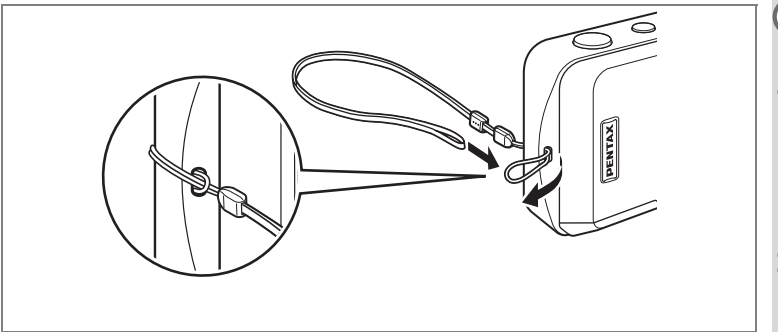

Glissez l'extrémité étroite de la courroie dans l'attache de la courroie et fixez-la comme illustré.

# **Alimentation de l'appareil**

1

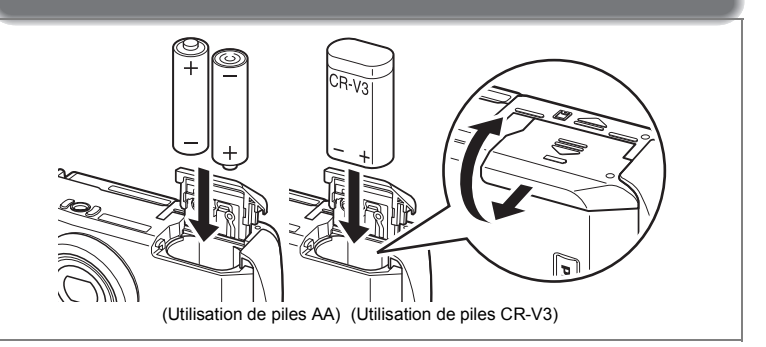

# **Installation des piles**

Installez les piles dans l'appareil. Utilisez une pile CR-V3 ou deux piles lithium AA, Ni-MH AA ou alcalines AA.

- **1 Faites glisser le couvercle du logement des piles dans le**  sens indiqué *[* et ouvrez-le.
- **2 Installez les piles conformément aux polarités**  $\oplus \ominus$  **indiquées à l'intérieur du logement des piles.**
- **3 Fermez le couvercle du logement des piles puis poussez-le horizontalement pour le verrouiller.**

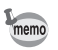

En cas d'utilisation prolongée, veuillez utiliser l'adaptateur secteur K-AC12 (p.14). Pour les utilisateurs au Canada: Utiliser l'adaptateur D-AC5 et le cordon D-CO2U.

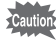

- Les piles CR-V3, lithium AA et alcalines AA ne sont pas rechargeables.
- N'ouvrez pas le couvercle du logement des piles ou ne retirez pas cellesci lorsque l'interrupteur général est sur marche.
- En cas d'inactivité prolongée de l'appareil, retirez les piles, sinon elles pourraient fuire.
- Après une longue période de non-utilisation, si les réglages de la date et de l'heure ont été réinitialisés lorsque vous mettez des piles neuves en place, suivez la procédure de "Réglage de la date et de l'heure" (p.22).
- Introduisez les piles dans le sens indiqué, sous peine de provoquer un dysfonctionnement.

#### **Nombre de prises de vue ou temps de lecture (à 25 °C, piles neuves)**

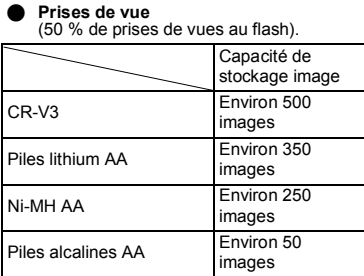

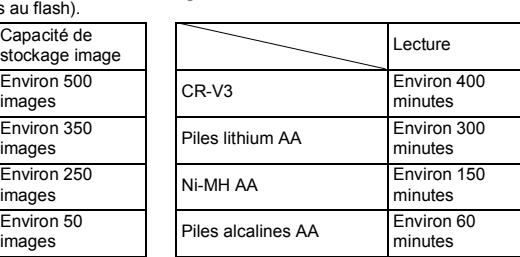

• Ces chiffres reposent sur les conditions de mesure PENTAX. Les résultants peuvent varier selon le mode de capture et les conditions de prise de vue.

• En règle générale, la performance des piles sera momentanément affectée en cas de baisse de température. Lorsque vous utilisez l'appareil dans des climats froids, gardez des piles de rechange bien au chaud dans votre poche. La performance des piles reviendra lors du retour à température ambiante.

Q **Lecture**

- En raison des caractéristiques des piles alcalines AA, la performance de l'appareil risque d'être affectée à basse température. Dans ces circonstances, il est recommandé d'utiliser d'autres piles (CR-V3 par exemple).
- Lorsque vous voyagez à l'étranger et si vous prenez des photos dans des climats froids ou si vous prenez beaucoup de photos, prévoyez toujours des piles de rechange.
- Afin d'optimiser la durée de vie de la pile, mettez le moniteur ACL hors tension et utilisez le viseur optique pour prendre des photos.

#### **Témoin d'usure des piles**

memo

L'icône de la pile sur le moniteur ACL indique le niveau d'usure des piles.

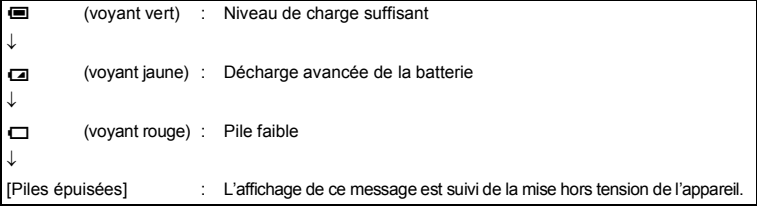

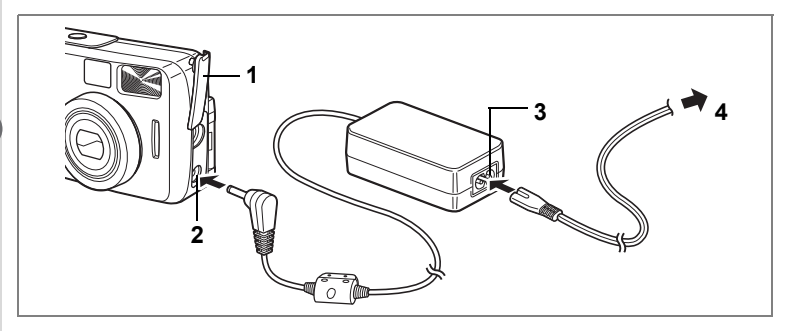

# **Utilisation de l'adaptateur secteur**

Il est recommandé d'utiliser l'adaptateur secteur K-AC12 (vendu séparément) en cas d'utilisation prolongée du moniteur ACL ou de branchement de l'appareil à un ordinateur.

- **1 Vérifiez que l'appareil est hors tension avant d'ouvrir le cache des ports.**
- **2 Connectez la borne DC de l'adaptateur secteur au port d'entrée DC de l'appareil.**
- **3 Branchez le cordon d'alimentation sur l'adaptateur secteur.**
- **4 Branchez-le à la prise secteur.**

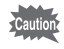

- Vérifiez que l'appareil soit hors tension lors du branchement ou du débranchement de l'adaptateur secteur.
- Veillez à ce que les branchements soient corrects entre l'appareil, l'adaptateur secteur, la prise du cordon d'alimentation secteur et la prise secteur. En cas de déconnexion pendant l'enregistrement ou la lecture de données, les données pourraient être détruites.
- En cas d'utilisation de l'adaptateur secteur K-AC12, il est impératif de lire son mode d'emploi.
- Vous ne pouvez pas charger les piles Ni-MH avec l'adaptateur secteur. Pour cela, utilisez un chargeur de piles Ni-MH.

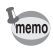

Pour les utilisateurs au Canada: Utiliser l'adaptateur D-AC5 et le cordon D-CO2U.

# **Insertion/extraction de la carte SD/MultiMediaCard**

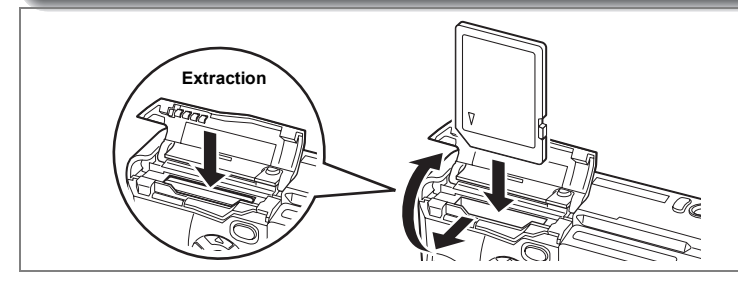

Vous pouvez utiliser une carte mémoire SD et une MultiMediaCard avec cet appareil. Les photographies prises sont enregistrées sur la carte mémoire SD/ MultiMediaCard si celle-ci est présente ou dans la mémoire intégrée si aucune carte n'est présente. Veillez à ce que l'appareil photo soit hors tension avant d'introduire ou de retirer la carte mémoire SD/MultiMediaCard.

#### **Insertion**

- **1 Faites glisser la trappe de protection du logement de la carte**  dans le sens  $\int$ , et ouvrez-la.
- **2 Insérez la carte mémoire SD/MultiMediaCard de manière à ce que l'étiquette (côté comportant le symbole** 2**) soit dirigée vers le moniteur ACL et enfoncez la carte jusqu'à ce que l'on entende un « clic ».**
- **3 Fermez la trappe.**

#### **Extraction**

- **1 Faites glisser la trappe de protection du logement de la carte**  dans le sens (, et ouvrez-la.
- **2 Poussez la carte mémoire SD/MultiMediaCard dans le sens de la flèche.**

La carte est éjectée en douceur.

- **3 Sortez la carte.**
- **4 Fermez la trappe.**

Préparation de l'appareil **15Préparation de l'appareil**

 $\boxed{1}$ 

#### Q **Nombre approximatif d'images enregistrables, pixels enregistrés et niveaux de qualité**

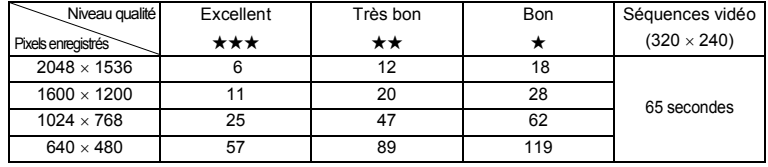

• Ces chiffres indiquent le nombre de prises de vue avec une carte mémoire SD de 16 Mo.

• Lorsque l'on utilise la carte MultiMediaCard, la durée maximale de la séquence vidéo est de 30 secondes.

• Ces chiffres reposent sur une utilisation standard de l'appareil définie par PENTAX et peuvent varier selon des facteurs tels que le sujet, les conditions de prise de vue, le mode de capture et la carte mémoire SD/MultiMediaCard utilisée.

#### **Recommandations relatives à la sauvegarde de données**

Dans de rares cas, vous risquez de ne pas pouvoir lire les données enregistrées dans la mémoire interne. Il est recommandé d'utiliser un ordinateur ou un autre périphérique pour enregistrer les données importantes à un emplacement distinct de la mémoire interne.

### **Précautions d'utilisation d'une carte mémoire SD/MultiMediaCard**

- Veillez à ce que l'appareil soit hors tension avant d'ouvrir la trappe de protection du logement de la carte.
- Les cartes mémoire SD sont dotées d'un commutateur écritureprotection. Placez le commutateur en position [VERROUILLAGE] pour protéger les données existantes en empêchant l'enregistrement de nouvelles données, la suppression des données existantes ou le formatage de la carte.
- Le site Web PENTAX donne une liste des cartes mémoire SD et MultiMediaCard dont la compatibilité avec l'appareil photo a été vérifiée. Le service après-vente PENTAX le plus proche de chez vous peut par ailleurs répondre à toute question relative à la compatibilité des cartes.
- La carte mémoire SD/MultiMediaCard peut être chaude immédiatement après utilisation de l'appareil.
- Ne retirez pas la carte et ne mettez pas l'appareil hors tension en cours d'enregistrement ou de lecture d'images sur la carte mémoire SD/ MultiMediaCard ou bien lorsque l'appareil est raccordé à un ordinateur par le câble USB, sous peine de perdre des données ou d'endommager la carte.
- Ne déformez pas la carte mémoire SD/MultiMediaCard et évitez-lui tout choc important. Veillez à ce qu'elle ne rentre pas en contact avec l'eau et à ce qu'elle ne soit pas soumise à des températures élevées.
- Les cartes neuves ou utilisées dans un autre appareil doivent être formatées avant utilisation. Pour plus d'informations sur le formatage de la carte, reportez-vous à "Formatage cartes / mémoire interne" (p.86).
- N'essayez jamais d'extraire une carte mémoire SD/MultiMediaCard en cours de formatage car ceci pourrait endommager la carte de façon irrémédiable.
- Il existe un risque d'effacement des données contenues dans la carte mémoire SD/MultiMediaCard dans les cas de figure suivants. En aucun cas, PENTAX ne saurait être tenu responsable de l'effacement des données.
	- (1) Mauvaise manipulation de la carte mémoire SD/MultiMediaCard.
	- (2) Carte mémoire SD/MultiMediaCard placée à proximité d'éléments susceptibles de générer de l'électricité statique ou des interférences électriques.
	- (3) Longue période de non-utilisation de la carte.
	- (4) Retrait de la carte, de l'adaptateur secteur ou des piles lors de l'enregistrement ou de la lecture des données sur la carte mémoire SD/MultiMediaCard.
- La carte mémoire SD/MultiMediaCard a une durée de vie limitée. Les données sauvegardées peuvent être endommagées en cas de longues périodes de nonutilisation. Assurez-vous d'effectuer régulièrement les sauvegardes nécessaires sur un ordinateur.
- Évitez d'utiliser ou de ranger la carte à proximité d'éléments générateurs d'électricité statique ou d'interférence électrique.
- Évitez d'utiliser ou de stocker la carte dans des endroits sujets à des variations de température brutales ou à la condensation, et veillez à ne pas la laisser exposée en plein soleil.

**Commutateur** écriture-protection

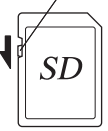

1

Préparation de l'appareil

# **Basculement du moniteur ACL (moniteur ACL flexible)**

Vous pouvez faire pivoter le moniteur ACL à 180 degrés horizontalement et jusqu'à 270 degrés verticalement.

Vous pouvez vérifier l'écran lorsque vous prenez une photo en autoportrait. L'affichage de l'écran change également en conséquence lorsque vous faites pivoter le moniteur.

• Vous pouvez faire pivoter le moniteur à 180 degrés horizontalement.

• Vous pouvez faire pivoter le moniteur jusqu'à 270 degrés verticalement.

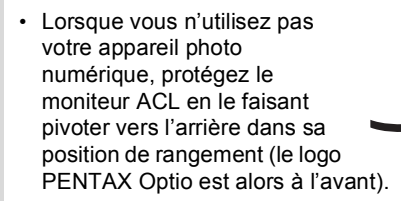

Cautio

Lors de la rotation du moniteur ACL, n'appliquez aucune force excessive.

# **Mise sous/hors tension de l'appareil**

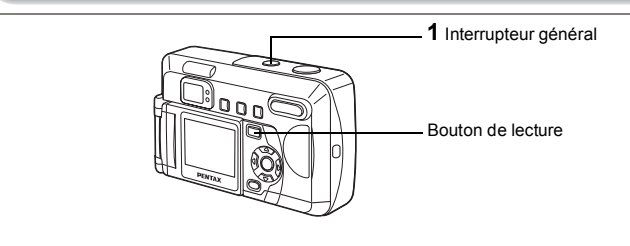

### **1 Pressez l'interrupteur général.**

L'appareil est mis sous tension. Le cache-objectif s'ouvre et l'objectif sort légèrement.

Pressez l'interrupteur général de nouveau pour mettre l'appareil hors tension.

### **Mode lecture seule**

Appuyez en même temps sur l'interrupteur général et sur le bouton de lecture pour activer le mode lecture seule.

- Lorsque vous allumez l'appareil photo en mode lecture seule, l'objectif ne sort pas.
- Pour passer du mode lecture seule au mode capture, appuyez une première fois sur l'interrupteur général, puis une deuxième.

Lecture des images fixes  $\mathbb{F}$  p.26

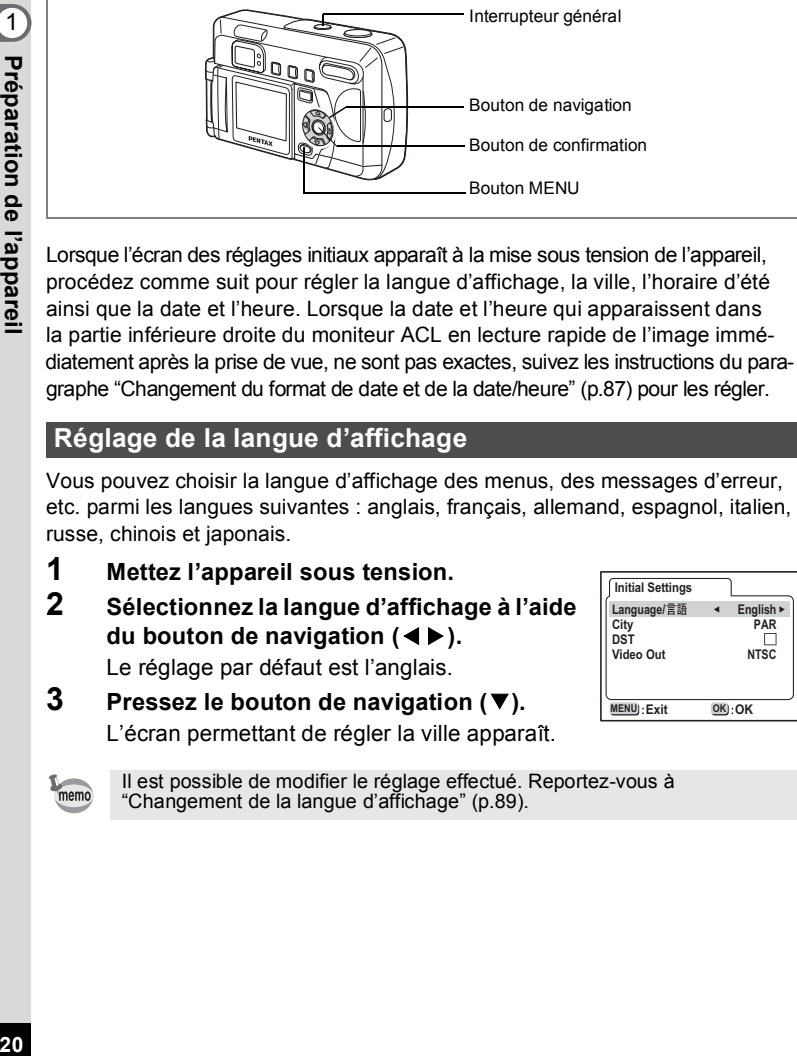

# **Réglage de la langue d'affichage**

**Réglages initiaux**

Vous pouvez choisir la langue d'affichage des menus, des messages d'erreur, etc. parmi les langues suivantes : anglais, français, allemand, espagnol, italien, russe, chinois et japonais.

- **1 Mettez l'appareil sous tension.**
- **2 Sélectionnez la langue d'affichage à l'aide du bouton de navigation (**45**).**

Le réglage par défaut est l'anglais.

**3 Pressez le bouton de navigation (**3**).** L'écran permettant de régler la ville apparaît.

> Il est possible de modifier le réglage effectué. Reportez-vous à "Changement de la langue d'affichage" (p.89).

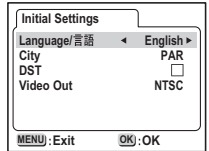

memo

# **Réglage de la ville**

Vous pouvez choisir la ville dans laquelle vous utilisez l'appareil.

- **1 Sélectionnez la ville souhaitée à l'aide du bouton de navigation (**45**).**
- **2 Pressez le bouton de navigation (▼).** L'écran permettant de régler l'heure d'été apparaît.

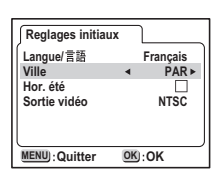

- Une liste des villes et des noms de code respectifs est fournie en p.95.
- Il est possible de modifier le réglage effectué. Reportez-vous à "Réglage de l'heure monde" (p.88).

# **Réglage de l'horaire d'été**

Vous pouvez choisir d'afficher ou non l'horaire d'été.

**1 Activez**  $\mathbf{F}$  (Oui) ou désactivez  $\Box$  (Arrêt) **la fonction à l'aide du bouton de navigation (**45**).**

Le réglage par défaut est  $\Box$  (Arrêt).

# **2 Pressez le bouton de navigation (**3**).**

L'écran permettant de régler le système de sortie vidéo apparaît.

**Reglages initiaux Langue/ Français Ville PAR Hor. été**  $\Box$ **Sortie vidéo NTSC MENU OK Quitter OK**

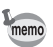

memo

• Il est possible de modifier le réglage effectué. Reportez-vous à "Réglage de l'heure monde" (p.88).

 $\widehat{\mathbf{1}}$ 

Préparation de l'appareil **22Préparation de l'appareil**

memo

1

# **Réglage du système de sortie vidéo**

Vous pouvez choisir le système de sortie (NTSC ou PAL) pour prendre ou lire des images à l'aide d'un écran de télévision.

**1 Utilisez le bouton de navigation (**45**) pour sélectionner le système de sortie vidéo.**

Le réglage par défaut est NTSC.

# **2 Pressez le bouton de confirmation.**

L'écran de réglage de la date et de l'heure apparaît.

• Il est possible de modifier le réglage effectué. Reportez-vous à "Sélection du système de sortie vidéo" (p.92).

# **Réglage de la date et de l'heure**

Réglez la date et l'heure ainsi que le format d'affichage.

**1 Utilisez le bouton de navigation (** $\blacktriangle$  $\blacktriangledown$ **) pour sélectionner le format d'affichage de la date et de l'heure.**

# **2 Pressez le bouton de navigation (**5**).**

▲ ▼ sont affichés au-dessus et en dessous de « 24H ».

**3 Utilisez le bouton de navigation (** $\blacktriangle$  $\blacktriangledown$ **) pour sélectionner 24H (affichage 24 heures) ou 12H (affichage 12 heures).**

> AM ou PM apparaît en regard de l'heure si 12H (affichage 12 heures) est sélectionné.

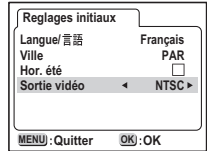

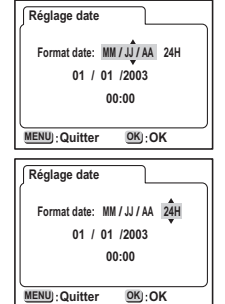

- **4 Pressez le bouton de navigation (**5**).**  $\triangle$   $\blacktriangledown$  s'affichent au-dessus et en dessous du mois.
- **5 Modifiez le mois à l'aide du bouton**  de navigation (▲▼).
- **6 Pressez le bouton de navigation (**5**).**  $\triangle$   $\blacktriangledown$  s'affichent au-dessus et en dessous de la date.
- **7 Réglez la date à l'aide du bouton de navigation (**23**) puis appuyez à nouveau sur le bouton de navigation (▶).**

 $\triangle$   $\blacktriangledown$  s'affichent au-dessus et en dessous de l'année.

- **8 Recommencez l'étape 7 pour régler l'année, l'heure et les minutes.**
- **9 Pressez le bouton de confirmation.**

L'appareil est prêt à prendre une photo. Lorsque vous réglez la date et l'heure à l'aide du bouton MENU, vous revenez à l'écran Menu. Appuyez à nouveau sur le bouton de confirmation.

- Si vous appuyez sur le bouton MENU avant d'avoir terminé les réglages initiaux, vos réglages sont annulés mais vous pouvez prendre des photos. Dans ce cas, l'écran Réglages initiaux apparaît à la prochaine mise sous tension de l'appareil.
- Vos réglages peuvent être modifiés ultérieurement à partir de l'écran Menu. Pour accéder au menu, reportez-vous à "Changement du format de date et de la date/heure" (p.87)

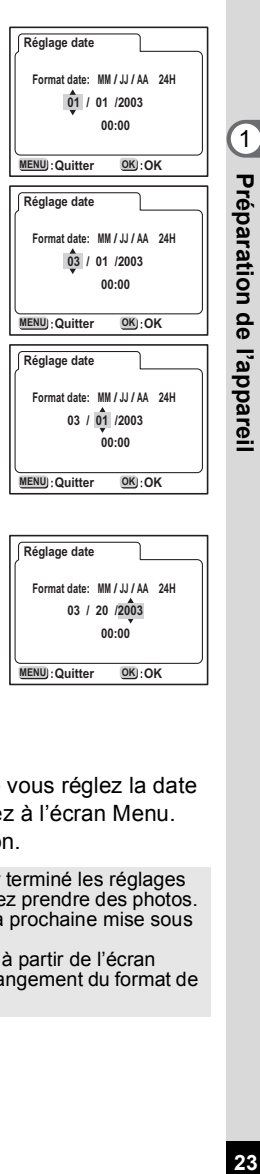

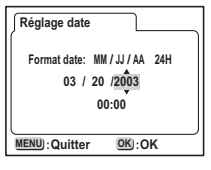

### **Démarrage rapide**

# **Prise de vue images fixes**

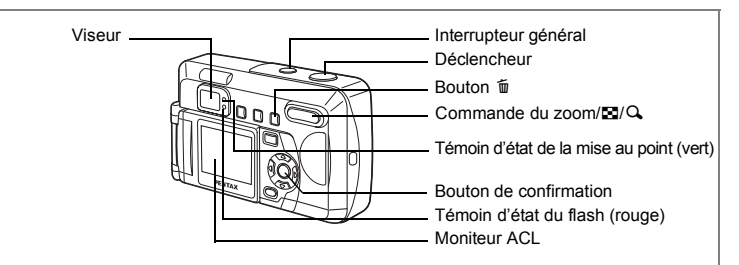

C'est le plus simple moyen de prendre des images fixes. Le flash se déclenche automatiquement en fonction des conditions de luminosité.

#### **1 Pressez l'interrupteur général.**

L'appareil est mis sous tension. L'écran  $\mathbb O$  apparaît pendant 1 seconde puis l'écran de capture 2 apparaît.

#### **2 Confirmez le sujet et les paramètres de la prise de vue sur le moniteur ACL.**

La mire de mise au point automatique (AF) est présente au centre de l'écran ACL. Vous pouvez modifier la zone de mise au point en appuyant sur la commande du zoom.

- $4$  agrandit la taille du sujet.
- 444 réduit la taille du sujet.

Vous pouvez vérifier la taille du sujet tout en regardant dans le viseur.

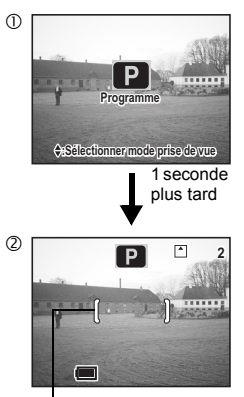

Mire de mise au point

ol Démarrage rapide **Démarrage rapide**

#### **3 Pressez le déclencheur à mi-course.**

La mire et le témoin d'état (vert) de la mise au point s'allument si la mise au point est bonne.

#### **4 Pressez le déclencheur à fond.**

L'image prise apparaît sur le moniteur ACL pendant 0,5 seconde (affichage immédiat). Elle est enregistrée sur la carte mémoire SD/ MultiMediaCard ou la mémoire interne (le témoin rouge en regard du viseur clignote pendant l'enregistrement de l'image).

#### **Appui sur le déclencheur**

Le déclencheur fonctionne en deux temps.

#### Q **Pression à mi-course**

Appuyez légèrement (à mi-course) sur le déclencheur pour verrouiller la mise au point et l'exposition. Les réglages de vitesse d'obturation et d'ouverture n'apparaissent que lorsque le déclencheur est enfoncé à mi-course. Les informations suivantes sont indiquées par le moniteur ACL ainsi que les témoins d'état de la mise au point et du flash.

#### **1. Mire AF**

La mire est verte et allumée lorsque la mise au point est faite. Elle n'apparaît pas lorsqu'il n'y a pas de mise au point.

#### **2. Témoin d'état de la mise au point et témoin d'état du flash**

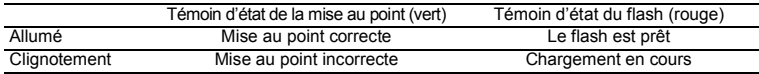

Vous ne pouvez pas prendre de photographie pendant le chargement du flash.

#### Q **Déclencheur complètement enfoncé**

Pressez le déclencheur jusqu'au bout (à fond) pour prendre une photo.

#### **Affichage immédiat**

Le réglage de l'affichage immédiat correspond à la durée d'affichage de chaque image immédiatement après sa capture. Il est de 0,5 seconde par défaut. Appuyez sur le bouton  $\overline{\mathfrak{m}}$  pendant un affichage immédiat supérieur à 1 seconde pour faire apparaître le menu [Supprimer]. Sélectionnez [Supprimer] puis appuyez sur le bouton de confirmation pour effacer l'image.

Réglage de la durée de l'affichage immédiat  $\sqrt{p}$  p.50

# **Démarrage rapide**

# **Lecture des images fixes**

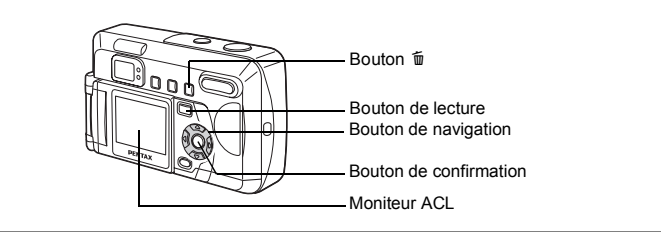

### **Lecture des images**

Pour lire des images fixes :

**1** Pressez le bouton de lecture **▶ après avoir pris une photo.** L'image capturée s'affiche sur le moniteur ACL.

#### **Rotation d'une image affichée**

Appuyez sur le bouton de navigation  $(\blacktriangledown)$ . L'image pivotera dans le sens des aiguilles d'une montre à 90°, 180° et 270°. Appuyez sur le bouton de confirmation pour revenir en lecture normale.

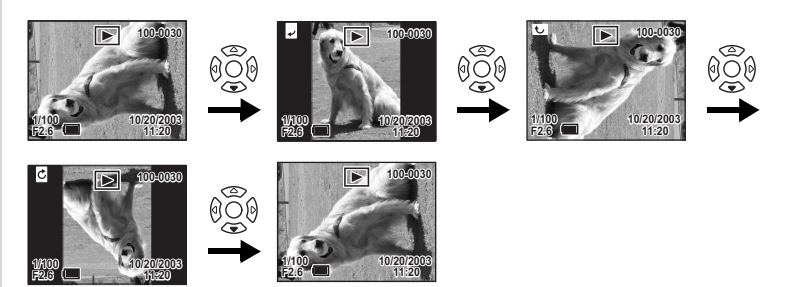

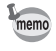

- Il n'est pas possible de faire pivoter les séquences vidéo.
- Appuyez sur le bouton de navigation ( $\triangle$ ) pour faire pivoter l'image dans le sens inverse des aiguilles d'une montre.

### Les images fixes défilent une à une, vers l'avant ou vers l'arrière. **Lecture des images précédentes ou suivantes**

- **1** Pressez le bouton de lecture **▶ après avoir pris une photo.** L'image sera affichée sur le moniteur ACL.
- **2 Pressez le bouton de navigation (**45**).**

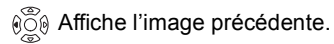

 $\delta$ <sub>0</sub> $\delta$ <sub>0</sub> Affiche l'image suivante.

### **Suppression d'une image affichée**

memo

Pendant l'affichage de l'image, appuyez sur le bouton  $\tilde{u}$  pour faire apparaître l'écran de suppression. Utilisez le bouton de navigation (2) pour sélectionner [Supprimer] puis appuyez sur le bouton de confirmation. L'image est supprimée.

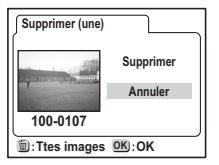

Pressez de nouveau le bouton de lecture ou

pressez le déclencheur à mi-course pour retourner en prise de vue.

- Lorsque vous appuyez sur le bouton de lecture, le fichier ayant le numéro le plus grand est affiché en premier.
- Il est possible d'agrandir l'image affichée sur le moniteur ACL en pressant la commande du zoom/ $\Xi/Q$ .
- Lorsque vous mettez l'appareil sous tension par pression du bouton de lecture, l'appareil est en mode lecture seule. Dans ce mode, l'objectif ne sort pas ; cette fonctionnalité est utile si vous souhaitez passer l'appareil à quelqu'un afin qu'il regarde la photo que vous venez de prendre, sans qu'il risque de toucher l'objectif. Pour passer en mode capture, mettez l'appareil hors tension puis à nouveau sous tension.
- En cas de séquences vidéo, l'appareil affiche la première vue constituant cette image.
- Si aucune image n'est enregistrée, le message [Aucune image] apparaît.

Lecture zoom  $\mathbb{R}$  p.70

### **Démarrage rapide**

# **Comment visualiser les images enregistrées**

Les images prises avec cet appareil photo peuvent être enregistrées sur une carte mémoire SD/MultiMediaCard ou la mémoire interne. Les images enregistrées sur une carte mémoire SD/MultiMediaCard peuvent être visualisées sur l'appareil lui-même, transférées sur un ordinateur ou imprimées.

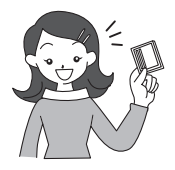

#### **Visualisation des images sur l'appareil**

L'un des avantages d'un appareil numérique est qu'il vous permet de visualiser vos photos immédiatement après les avoir prises. Si vous n'êtes pas satisfait, vous pouvez vérifier la composition et la luminosité et reprendre la photo.

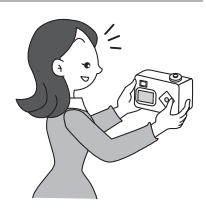

Lecture des images fixes  $\mathbb{F}$  p.70

#### **Visualisation des images sur écran de téléviseur**

L'affichage de vos photos sur un écran TV se prête bien aux réunions. Pour visualiser vos photos sur votre écran TV, connectez l'appareil au téléviseur à l'aide du câble AV.

> Visualisation des images sur un écran de téléviseur  $\sqrt{8}$  p.80

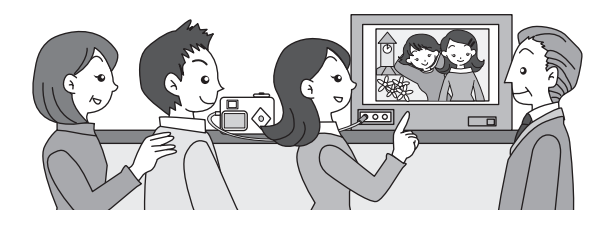

#### **Visualisation des images sur un ordinateur**

Pour visualiser et éditer vos images sur votre PC, raccordez simplement votre appareil à ce dernier au moyen d'un câble USB puis téléchargez les images. Vous pouvez également retirer la carte mémoire SD/MultiMediaCard de votre appareil et transférer les données via un lecteur de cartes. Si vous disposez d'un ordinateur portable, vous pourrez insérer une carte dans un adaptateur avant de la glisser dans la fente de votre ordinateur pour transférer les données image. (Si vous utilisez un autre périphérique pour le transfert de vos images depuis la carte mémoire SD/MultiMediaCard, veuillez consulter le mode d'emploi de ce dernier.)

> $\sqrt{10}$  Manuel : "Visualisation des images prises avec votre appareil photo numérique sur votre ordinateur"

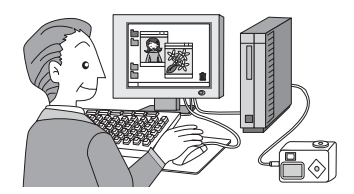

#### **Impression des images par un laboratoire**

Vous pouvez commander des tirages photographiques classiques en confiant simplement la carte mémoire SD/MultiMediaCard comportant vos images à un laboratoire d'impression. Les réglages DPOF (Digital Print Order Format) vous permettent de spécifier le nombre de copies ou d'inclure la date. Paramétrez ces réglages avant de confier votre carte à un laboratoire qui effectue les impressions compatibles DPOF.

Réglages des paramètres de l'impression (DPOF)  $\approx$  p.81

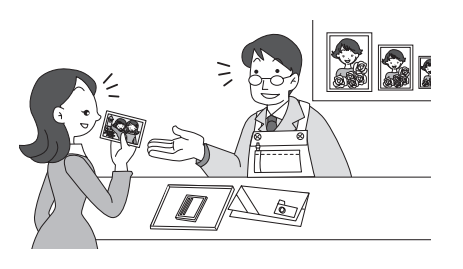

# **Opérations de base Utilisation des fonctions des boutons**

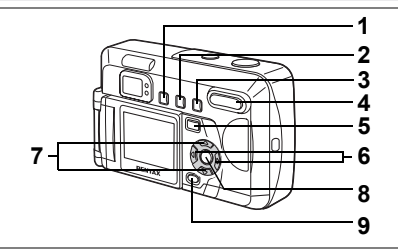

# **Mode capture**

**1 Bouton** b

Change le mode de flash.  $(12.8)$ 

### **2 Bouton** gj

Sélectionne les modes retardateur ou prise de vue continue. ( $\approx$  p.63, 66)

### **3 Bouton**  )

Change le mode capture comme suit. ( $\mathfrak{g}$  p.40) Modes macro, infini-paysage et mise au point manuelle

### **4 Commande du zoom**

Change la taille du sujet.  $(12.64)$ 

#### **5** Bouton de lecture **D**

Se met automatiquement en mode lecture.  $(12.37)$ 

#### **6 Bouton de navigation (**45**)**

Change la correction d'exposition.  $(120)$ Vous pouvez utiliser les réglages Fonction personnalisée pour attribuer d'autres fonctions.  $( \sqrt{np} p.93)$ Utilisez le mode MF pour régler la mise au point.  $(12.41)$ 

# **7** Bouton de navigation ( $\triangle$   $\nabla$ )

Affiche le sélecteur de mode virtuel et passe en mode capture. ( $\approx$  p.37)

#### **8 Bouton de confirmation**

Modifie les modes d'affichage dans l'écran de capture. ( $(12)$  p.38) Définit les éléments de menu dans l'écran de menu.

#### **9 Bouton MENU**

Affiche les menus [Param. capture], [Lecture] et [Préférences]. (187 p.32)

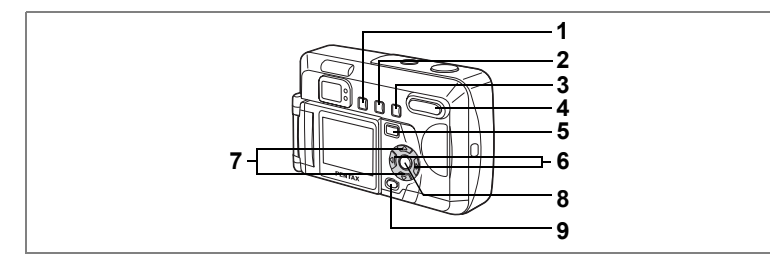

# **Mode lecture**

**1** Bouton **Q**<sub>m</sub> Évite la suppression d'images et l'affichage d'images protégées. ( $\infty$  p.78) **2 Bouton DPOF** Définit les réglages DPOF. (187 p.81) **3** Bouton 面 Supprime l'image. ( $4$  p.76) **4 Commande du zoom/**f**/**y Une pression sur ce bouton  $\Box$  en mode lecture standard permet d'afficher neuf images à la fois.  $($   $\approx$  p.74) Modifie la taille de l'image sur le moniteur ACL en mode lecture zoom.  $( 1 \times 70)$ **5** Bouton de lecture **D** Se met automatiquement sur mode capture. **6 Bouton de navigation (**45**)** Lit l'image précédente ou suivante. ( $\sqrt{27}$ ) **7** Bouton de navigation  $(A \blacktriangledown)$ Fait pivoter l'image affichée dans le sens des aiguilles d'une montre ou l'inverse à 90 $^{\circ}$ , 180 $^{\circ}$  et 270 $^{\circ}$ . ( $\mathbb{F}$  p.26) **8 Bouton de confirmation** Modifie les modes d'affichage dans l'écran de lecture. ( $\approx$  p.73) Définit les éléments de menu dans l'écran de menu. **9 Bouton MENU** Affiche les menus [Param. capture], [Lecture] et [Préférences]. (48º p.32)

# **Menus**

Les menus s'affichent sur le moniteur ACL à l'aide du bouton MENU. Vous pouvez les utiliser pour régler les fonctions de prise de vue ou sauvegarder et modifier les réglages de l'appareil..

# **Comment régler les menus**

Un guide de fonctionnement des boutons apparaît sur le moniteur ACL pendant l'opération de menu.

#### **1 Appuyez sur le bouton MENU.**

L'écran des menus apparaît. La zone sélectionnée est mise en surbrillance.

**2 Pressez le bouton de navigation (**45**).**

Choisissez l'écran de menu à l'aide du bouton de navigation  $(4)$ .

**3 Aidez-vous du bouton de navigation (**23**) pour sélectionner un élément.**

Déplacez le cadre de sélection en surbrillance vers le haut ou le bas à l'aide du bouton de navigation ( $\blacktriangle \blacktriangledown$ ).

**4 Modifiez le réglage à l'aide du bouton de navigation (**45**). Utilisez le bouton de navigation (**5**) pour vous déplacer vers un écran de sélection, s'il y en a un.**

Lorsque vous avez terminé, pressez le bouton de confirmation pour retourner au menu.

#### **5 Pressez le bouton de confirmation.**

Les réglages sont sauvegardés et l'écran revient au mode capture ou lecture.

autior:

De même, si vous pressez le bouton de confirmation et quittez l'écran des menus mais que vous mettez l'appareil hors tension de manière inappropriée (retrait de la batterie alors que l'appareil est sous tension), aucune modification de réglage n'est sauvegardée.

#### **Exemple d'une opération de menu (pression du bouton MENU en mode capture)**

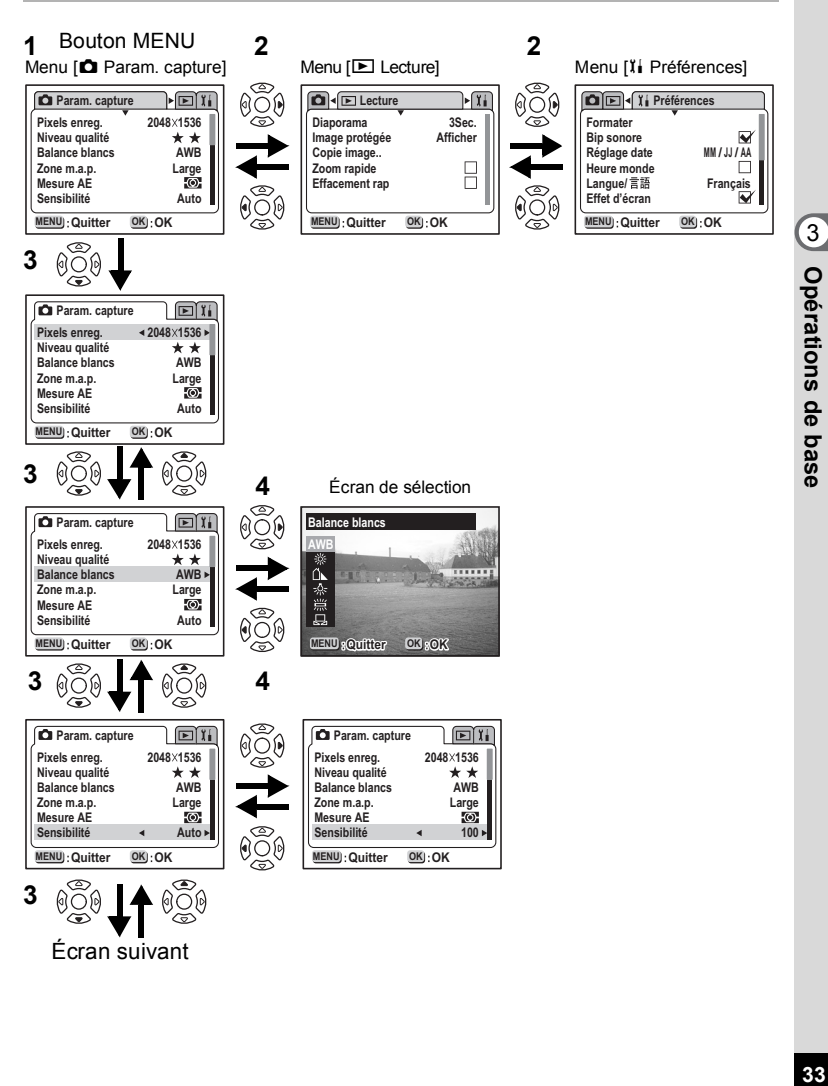

### **Agrandissement de l'affichage d'un menu**

Lorsque vous appuyez sur la commande du zoom ( $\bullet$ ) pendant l'affichage d'un menu, celui-ci est agrandi. Appuyez sur la commande du zoom ( $\leftrightarrow$ ) pour revenir à l'affichage initial.

#### **Exemple**

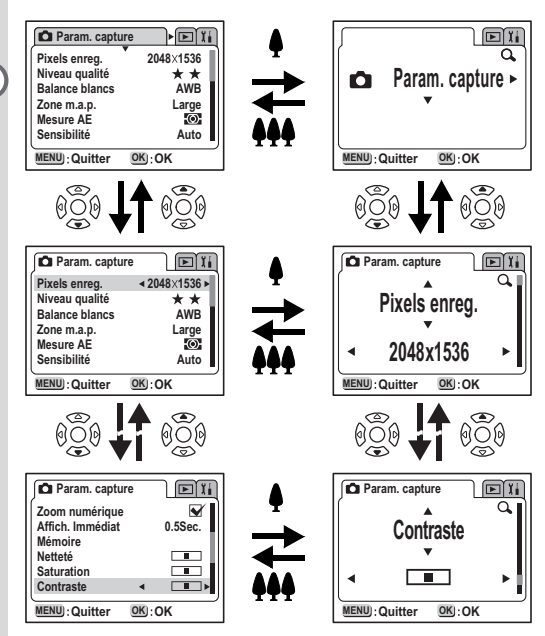

memo

- Lorsqu'un menu est affiché, appuyez sur le déclencheur à mi-course pour passer en mode capture (écran de lecture en mode lecture seule). • L'affichage d'un menu à partir du mode capture fait apparaître le menu
- [A Param. capture] et l'affichage d'un menu à partir du mode lecture fait apparaître le menu [D Lecture].
- Lorsque vous mettez l'appareil hors tension alors que vous êtes encore en mode agrandissement de l'affichage, le menu est agrandi à la mise sous tension suivante lorsque vous appuyez sur le bouton MENU.

3 Opérations de base **34Opérations de base**
# **Liste des menus**

#### **Menu [**A **Param. capture]**

 ${\circ}$  … Les modifications des réglages sont activées (pour les fonctions \*, les modifications des réglages en modes photo sont désactivées).

× …Les modifications des réglages sont désactivées.

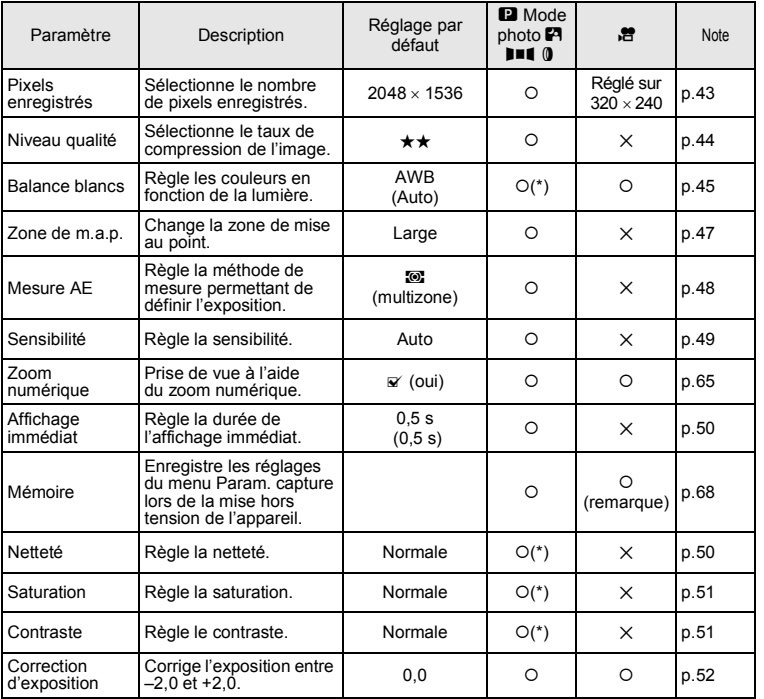

Remarque: Les fonctions qui ne peuvent pas être modifiées avec **E** (flash, mode centre) n'apparaissent pas en mode mémoire.

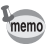

Les paramètres marqués d'une « × » peuvent être modifiés dans l'écran de menu mais ne se reflètent pas dans le fonctionnement réel.

# **Menu [**Q **Lecture]**

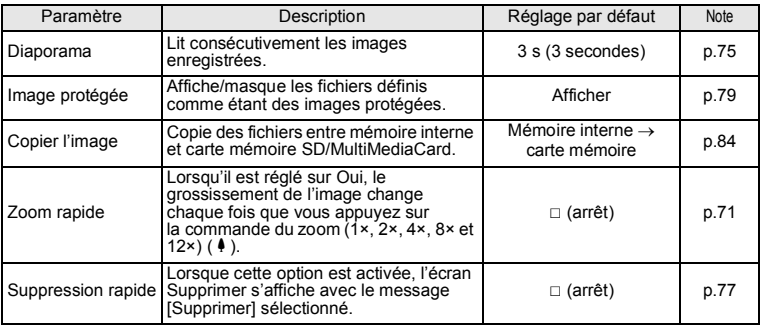

# **Menu [**B**Préférences]**

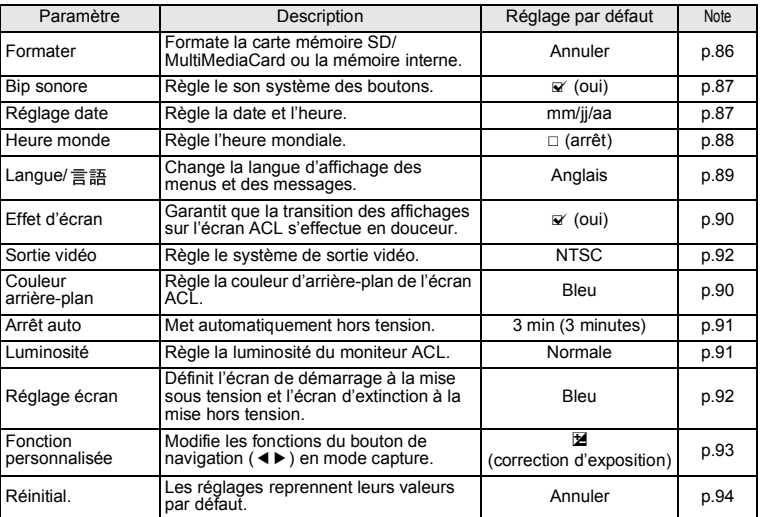

# **Prise de vue Réglage des fonctions de la prise de vue**

# **Passage d'un mode à l'autre**

Le mode capture permet de prendre des photos et le mode lecture s'utilise pour lire ou effacer des images.

#### **Passage du mode capture au mode lecture**

- Pressez le bouton de lecture pour passer du mode capture au mode lecture.
- Pour passer du mode lecture au mode capture, pressez le bouton de lecture ou le déclencheur à mi-course.

#### **Sélection d'un mode capture**

Les modes capture sont sélectionnés via le sélecteur de mode virtuel. Il existe 6 modes capture différents.

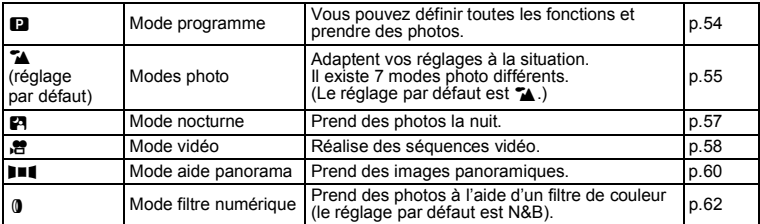

#### **1** Pressez le bouton de navigation (▲▼) **en mode capture.**

Le sélecteur de mode virtuel apparaît.

# **2 Sélectionnez un mode**

# **à l'aide du bouton de navigation (▲▼).**

L'icône du mode capture sélectionné apparaît agrandie.

Lorsque vous sélectionnez [Mode photo] ou [Filtre numérique], appuyez à nouveau sur le bouton de navigation ( $\blacktriangleright$ ) pour effectuer plus de réglages. Pour plus de détails, reportez-vous à la page 58.

# **3 Pressez le bouton de confirmation.**

L'icône du mode capture sélectionné est affichée et l'appareil est prêt à prendre la photo.

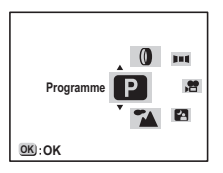

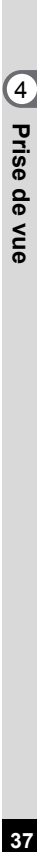

# **Affichage du paramétrage de la prise de vue en mode capture**

Le bouton de confirmation permet de modifier le moniteur ACL.

#### **Affichage normal**

Le paramétrage de la prise de vue s'affiche lorsque l'appareil est mis sous tension.

- **1** Flash **2** Mode prise de vue
- **3** Mode mise au point **4** Mode capture
- **5** Mire AF **6** Carte/mémoire interne
- **7** Capacité restante
- **8** Témoin d'usure des piles

#### **Affichage histogramme**

L'histogramme indique la répartition de la luminosité.

L'axe horizontal correspond à la luminosité (le point le plus sombre étant à l'extrémité gauche et le plus clair à l'extrémité droite) et l'axe vertical au nombre total de pixels.

**1** Histogramme

#### **Affichage grille**

La grille apparaît.

Aucune information de prise de vue n'est affichée.

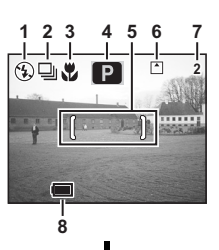

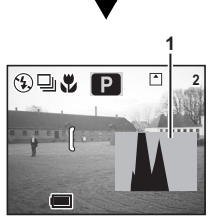

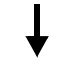

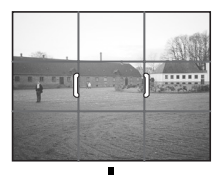

4

#### **Aucune information affichée**

Aucune information de prise de vue n'est affichée.

- La mire AF s'affiche en mode autofocus et  $\ddot{\mathbf{v}}$ .
- Les réglages sont affichés pendant plusieurs secondes lorsqu'ils sont modifiés.

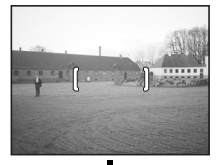

Moniteur ACL désactivé

# **Moniteur ACL désactivé**

Désactive le moniteur ACL. (Le moniteur ACL n'est pas désactivé en mode lecture.)

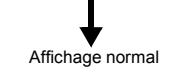

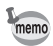

Lorsque le moniteur ACL est éteint, l'appareil passe automatiquement en affichage normal lorsque vous passez en  $\mathbf{\ddot{z}}$ . MF.

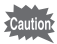

L'écran ne peut pas être désactivé en modes  $\mathbf{E}$ , **FII** et **0**.

Enregistrement des réglages de l'affichage  $\approx$  p.68

Prise de vue

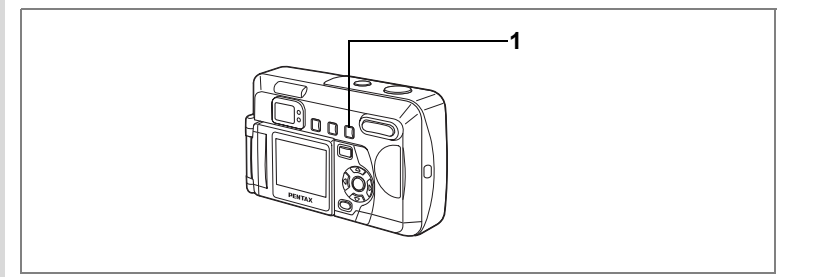

# **Sélection du mode de mise au point**

#### **Mode mise au point**

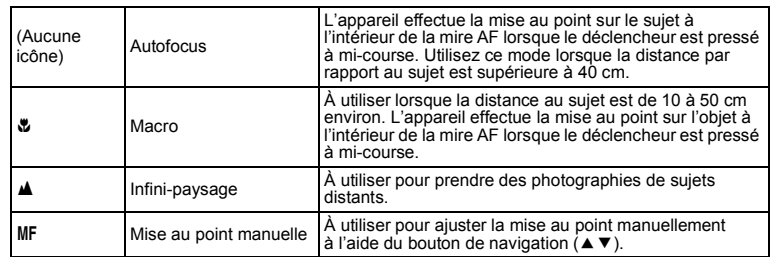

# **1** Pressez le bouton **♦AMF** en mode capture.

Le mode de mise au point change chaque fois que l'on appuie dessus et le réglage en cours apparaît sur le moniteur ACL. L'appareil est prêt à prendre la photo dans le mode centre défini.

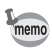

- Le réglage par défaut du mode de mise au point est [Autofocus].
- Le mode de mise au point est réglé sur [Autofocus] en mode film (E p.58).

# 4 Prise de vue **41Prise de vue**

#### **Mise au point manuelle**

Lorsque l'on appuie sur le bouton de navigation  $(4)$  en mode MF, la partie centrale de l'image est agrandie en écran plein sur le moniteur ACL. Réglez la mire à l'aide du bouton de navigation (45) tout en contrôlant l'image sur le moniteur.

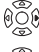

Pour une mise au point éloignée

 $\widetilde{\mathbb{Q}}$  Pour une mise au point plus rapprochée

Une fois la mise au point définie, pressez n'importe quel bouton à l'exception du bouton de navigation (45) ou relâchez le bouton de navigation. L'écran revient en affichage normal deux secondes après.

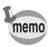

- Maintenez le bouton de navigation  $(4)$  enfoncé pour effectuer une mise au point rapide.
- Lorsque vous utilisez le zoom numérique, apparaît un affichage agrandi en plein écran, en phase avec le taux de grossissement le plus élevé.

Sauvegarde du mode centre  $\infty$  p.68

#### **[Conditions qui rendent la mise au point difficiles]**

Il peut être difficile de faire la mise au point si votre sujet se trouve dans les situations suivantes. Si c'est le cas, bloquez d'abord la mise au point (appuyez sur le déclencheur à mi-course) sur un sujet situé à même distance que le sujet à photographier. Puis maintenez le déclencheur enfoncé, replacez l'appareil dans la position initiale et déclenchez.

- Arrière-plans peu contrastés tels qu'un ciel bleu ou un mur blanc
- Mauvaises conditions de réflexion de la lumière comme des endroits sombres ou des objets totalement noirs
- Images constituées uniquement de lignes horizontales ou de motifs détaillés
- Objets se déplaçant à des vitesses extrêmement rapides
- Objets proches et lointains coexistant sur la même photographie
- Lumière réfléchie intense ou fort contre-jour (environs particulièrement lumineux)

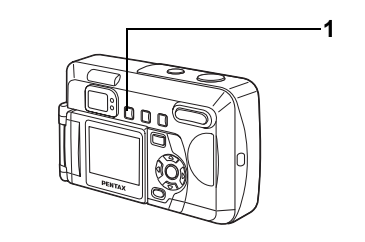

# **Sélection du mode flash**

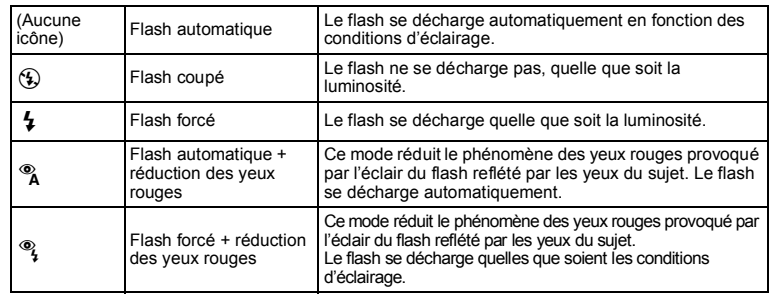

- Le flash est coupé lorsque le mode capture est réglé sur  $\mathbf{E}$ , prise de vue en continu ou infini-paysage.
- Si le flash est utilisé, il se déclenche toujours une première fois avant la prise de vue pour aider à la mesure.
- Dans les modes [Flash automatique + réduction des yeux rouges] ou [Flash forcé + réduction des yeux rouges], le flash se déclenche une première fois avant la prise de vue pour contracter la pupille des yeux du sujet, peu avant de se déclencher à nouveau pour prendre la photo.

# **1 Pressez le bouton** b **en mode capture.**

L'appui sur le bouton permet de modifier le mode de flash dont l'icône apparaît sur le moniteur ACL.

L'appareil est prêt à photographier dans le mode de flash sélectionné.

Témoin d'état de la mise au point et témoin d'état du flash  $\sqrt{12}$  p.25 Sauvegarde du mode flash  $\infty$  p.68

**42Prise de vue** H<sub>prise</sub> de vue

memo

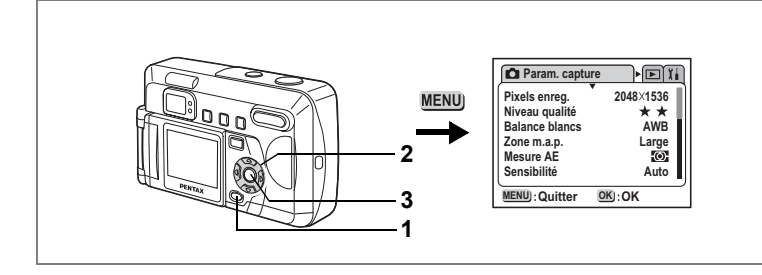

# $\blacksquare$  Picture Mode  $\blacksquare$   $\blacksquare$   $\blacksquare$   $\blacksquare$   $\blacksquare$

# **Sélection des pixels enregistrés**

Choisissez le nombre de pixels enregistrés parmi [2048 × 1536], [1600 × 1200],  $\qquad \qquad \textbf{(4)}$  $[1024 \times 768]$  et  $[640 \times 480]$ .

Plus le nombre de pixels est important, plus la taille de l'image et du fichier est importante.

La taille du fichier image varie également en fonction des réglages du niveau de qualité.

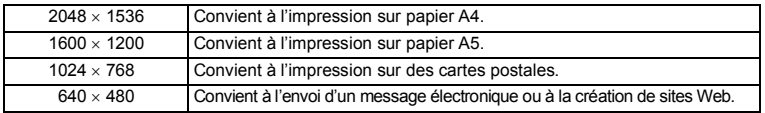

- **1 Sélectionnez [Pixels enregistrés] à partir du menu [**A **Param. capture].**
- **2 Modifiez les pixels enregistrés à l'aide du bouton de navigation (**45**).**
- **3 Pressez le bouton de confirmation.** L'appareil est prêt à photographier.

memo

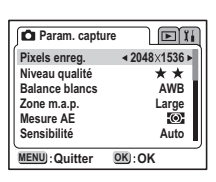

- Les pixels enregistrés sont fixes à 320 × 240 en mode vidéo.
- Vous pouvez imprimer une image de meilleure qualité en augmentant les pixels enregistrés.

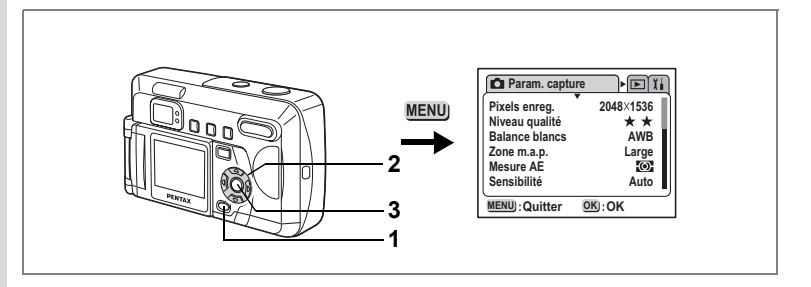

# **B** Picture Mode **PA DIE O**

# **Sélection du niveau de qualité**

4 Sélectionnez le taux de compression de l'image. Plus le nombre de  $\star$  est important, plus la qualité est bonne et le volume important. La taille du fichier image varie également en fonction des réglages de pixels enregistrés.

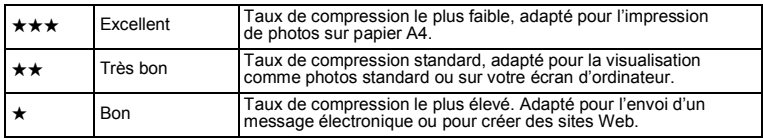

- **1 Sélectionnez [Niveau qualité] à partir du menu [**A **Param. capture].**
- **2 Modifiez la qualité de l'image à l'aide du bouton de navigation (**45**).**
- **3 Pressez le bouton de confirmation.** L'appareil est prêt à photographier.

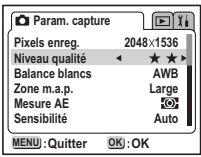

Prise de vue **44Prise de vue**

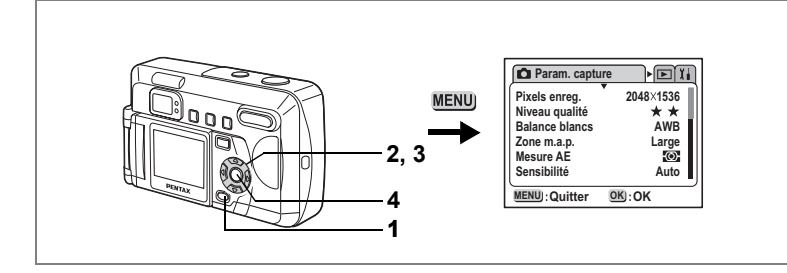

# **B P # 111 0**

# **Réglage de la balance des blancs**

blancs en fonction des conditions d'éclairage au moment de la prise de vue.

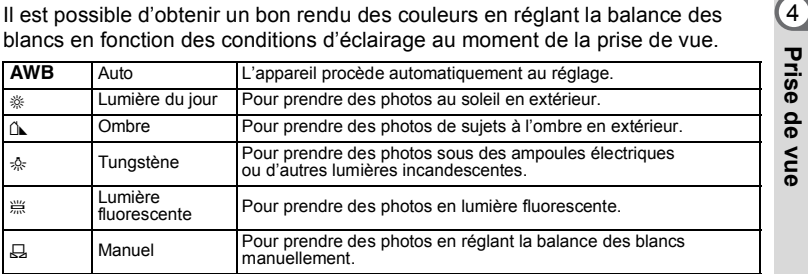

# **1 Sélectionnez [Balance blancs] à partir du menu [**A **Param. capture].**

# **2 Pressez le bouton de navigation (**5**).**

L'écran de sélection de la balance des blancs apparaît.

- **3** Utilisez le bouton de navigation (▲▼) **pour sélectionner le réglage.**
- **4 Appuyez deux fois sur le bouton de confirmation.**

L'appareil est prêt à photographier.

Sauvegarde de la balance des blancs  $\approx$  p.68

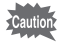

Vous pouvez modifier le réglage en mode photo mais ces modifications ne sont pas prises en compte lors de la prise de vue.

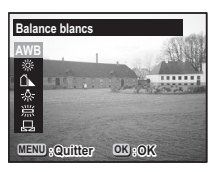

#### **Réglage manuel**

- **1 Sélectionnez [**K**] (manuel) sur l'écran de sélection de la balance des blancs.**
- **2 Pointez l'appareil vers une feuille de papier blanc par exemple et pressez le déclencheur.**

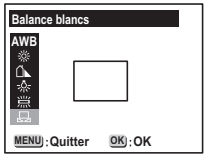

- **3 Pressez le bouton de confirmation.** La balance des blancs est réglée automatiquement, [Terminé] s'affiche sur le moniteur ACL et l'appareil retourne à l'écran des menus.
- **4 Pressez le bouton de confirmation.** L'appareil est prêt à photographier.

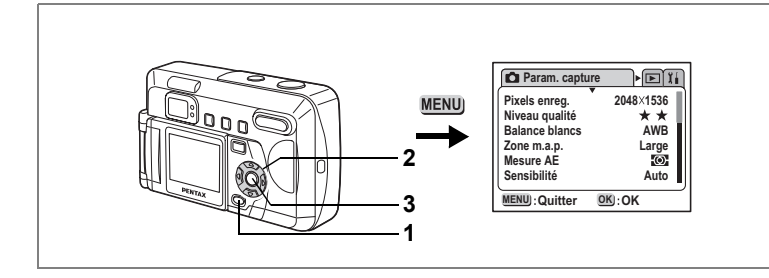

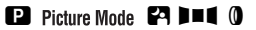

# **Réglage de la zone m.a.p.**

Vous pouvez changer la zone de mise au point. 4

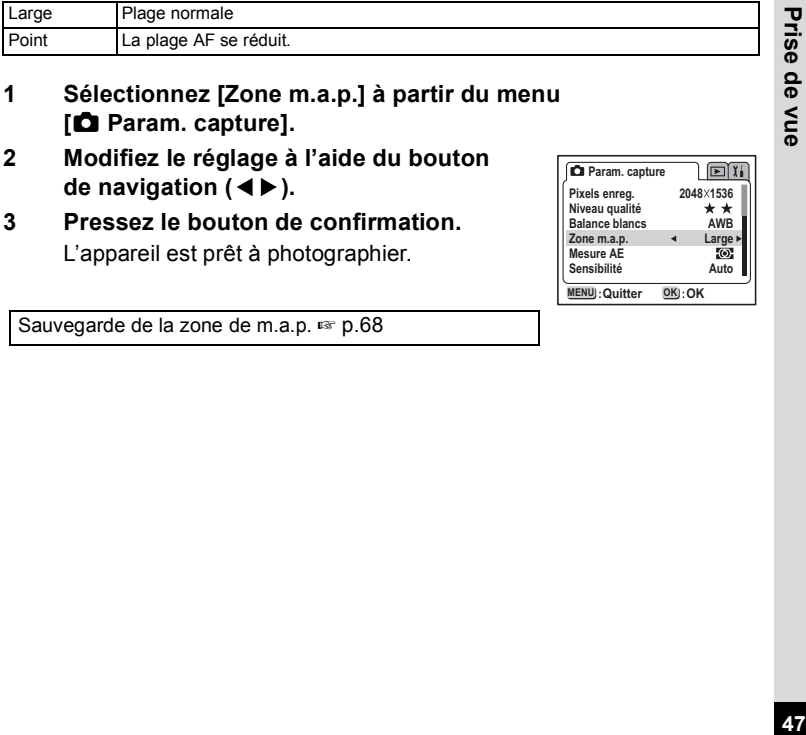

- **1 Sélectionnez [Zone m.a.p.] à partir du menu [**A **Param. capture].**
- **2 Modifiez le réglage à l'aide du bouton de navigation (**45**).**
- **3 Pressez le bouton de confirmation.** L'appareil est prêt à photographier.

Sauvegarde de la zone de m.a.p.  $\mathbb{F}$  p.68

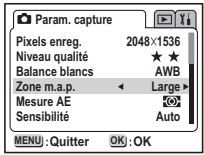

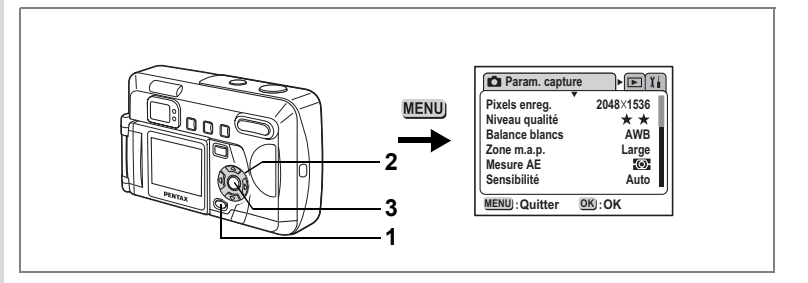

# **B** Picture Mode **PA DIE O**

# **Réglage de la plage de mesure**

la luminosité et déterminer l'exposition.

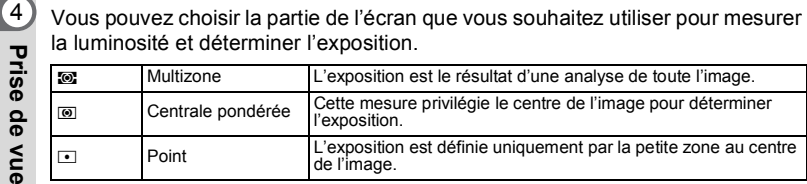

- **1 Sélectionnez [Mesure AE] à partir du menu [**A **Param. capture].**
- **2 Modifiez le réglage à l'aide du bouton de navigation (**45**).**

#### **3 Pressez le bouton de confirmation.** L'appareil est prêt à photographier.

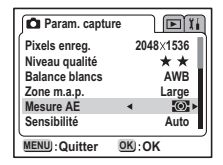

Sauvegarde de la mesure AE  $\sqrt{18}$  p.68

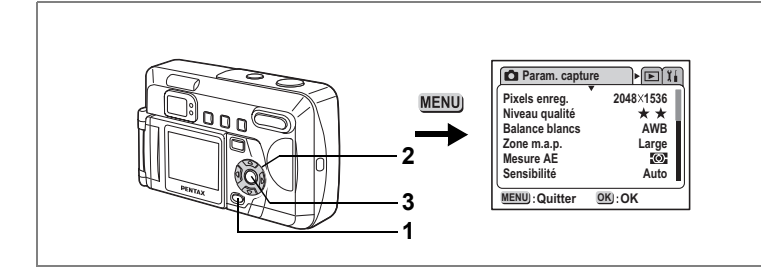

# **El** Picture Mode **EA DIE** 0

# **Réglage de la sensibilité**

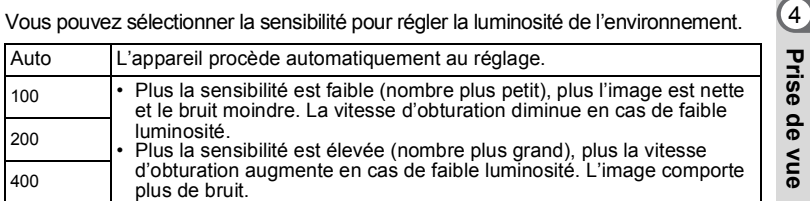

# **1 Sélectionnez [Sensibilité] à partir du menu [**A **Param. capture].**

**2 Modifiez la sensibilité à l'aide du bouton de navigation (**45**).**

#### **3 Pressez le bouton de confirmation.** L'appareil est prêt à photographier.

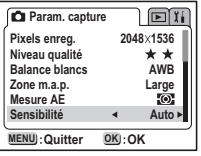

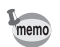

Les seuls réglages AUTO disponibles sont 100 et 200.

Sauvegarde de la sensibilité <sup>13</sup> p.68

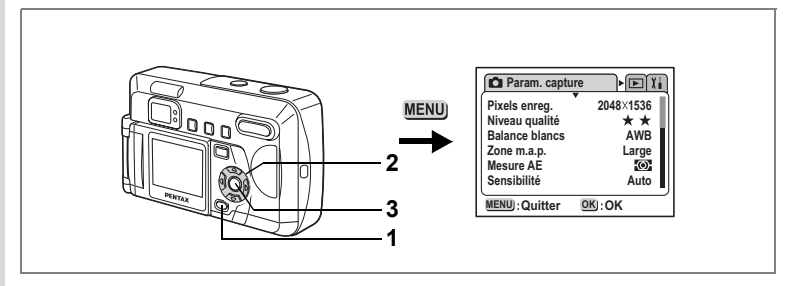

# **P** Picture Mode **P** DU 0

# **Réglage de la durée de l'affichage immédiat**

L'appareil offre le choix entre les durées d'affichage immédiat suivantes : 0,5 s, 1 s, 2 s. 3 s, 5 s ou désactivé (aucun affichage).

- **1 Sélectionnez [Affich. immédiat] à partir du menu [**A **Param. capture].**
- **2 Modifiez la durée de l'affichage à l'aide du bouton de navigation (**45**).**
- **3 Pressez le bouton de confirmation.** L'appareil est prêt à photographier.

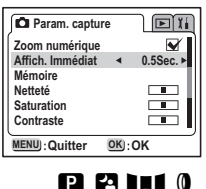

# **Réglage de la netteté de l'image**

Vous pouvez rendre les contours de l'image nets ou doux.

- **1 Sélectionnez [Netteté] à partir du menu [**A **Param. capture].**
- **2** Sélectionnez **<b>z** (normale), **z** (nette) **ou** y **(douce) à l'aide du bouton de navigation (**45**).**
- **3 Pressez le bouton de confirmation.** L'appareil est prêt à photographier.

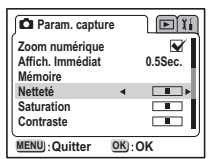

Prise de vue **50Prise de vue**

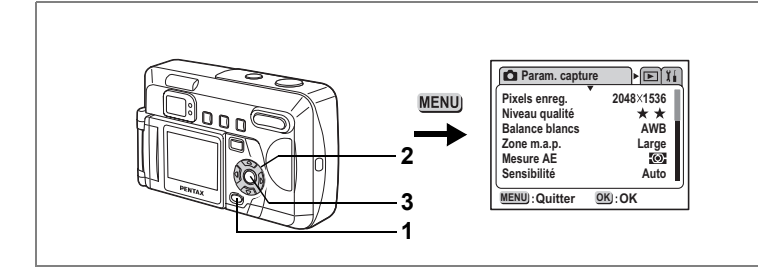

# **P P 111 0**

# **Réglage de la saturation des couleurs**

Vous pouvez régler la saturation.  $(4)$ 

- **1 Sélectionnez [Saturation] à partir du menu [**A **Param. capture].**
- **2 Utilisez le bouton de navigation (**45**) pour sélectionner x** (normale), z **(élevée) ou** y **(faible).**
- **3 Pressez le bouton de confirmation.** L'appareil est prêt à photographier.

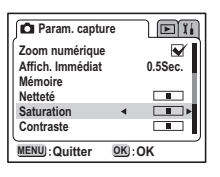

# **Réglage du contraste de l'image**

Vous pouvez régler le contraste.

- 1 Sélectionnez [Contraste] à partir du menu [ $\Omega$  Param. capture].
- **2 Utilisez le bouton de navigation (**45**)**  pour sélectionner **II** (normal), **z** (élevé) ou **y** (faible).
- **3 Pressez le bouton de confirmation.** L'appareil est prêt à photographier.

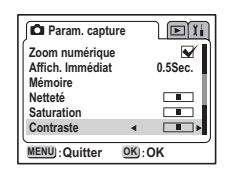

Prise de vue **Prise de vue** $\blacksquare$ **51** 

# **P R H 10**

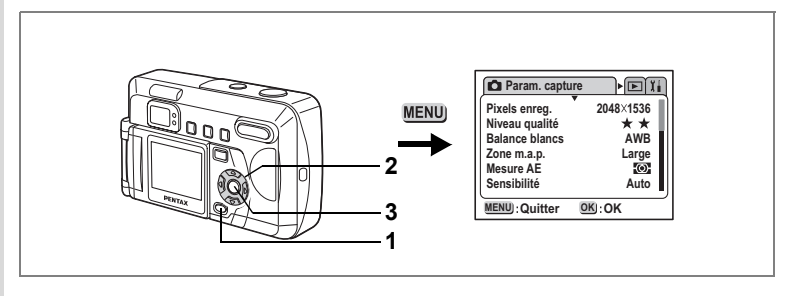

#### **D** Picture Mode **P** . **2 DE1 0**

**Correction EV** 

**Ca** Param. capture

 $\sqrt{r}$ 

# Prise de vue

# **Correction d'exposition**

4 Vous pouvez prendre des photos intentionnellement surexposées ou sous exposées.

# **1 Sélectionnez [Correction EV] à partir du menu [**A **Param. capture].**

# **2 Sélectionnez la correction d'exposition à l'aide du bouton de navigation (**45**).** Réglez le côté + pour surexposer et le côté – pour sous-exposer. Les valeurs de la correction EV peuvent

être sélectionnées par incréments de 1/3 IL dans une plage de -2,0 IL à +2,0 IL.

# **MENU**: Quitter **Quitter OK**

# **3 Pressez le bouton de confirmation.**

L'appareil est prêt à photographier.

Enregistrement de la correction d'exposition  $\infty$  p.68

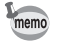

Le réglage de la fonction personnalisée par défaut du bouton de navigation  $(4)$  est Correction EV. ( $\approx$  p.93)

**MEMO**

# **Opérations de prise de vue**

En présence d'une carte mémoire SD/MultiMediaCard, toutes les images y sont enregistrées.

Les images sont enregistrées sur la mémoire interne en l'absence de carte.

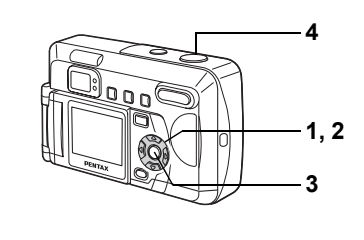

# **Prise de vue avec des fonctions définies (mode programme)**

En mode programme  $(2)$ , l'appareil règle automatiquement la vitesse d'obturation et l'ouverture pour prendre des images fixes. Cependant, vous pouvez sélectionner d'autres fonctions telles que les modes flash ou prise de vue en continu.

# **1** Pressez le bouton de navigation (▲▼) en mode capture.

Le sélecteur de mode virtuel apparaît.

- **2 Sélectionnez [Programme (**A**)] à l'aide**  du bouton de navigation (▲▼).
- **3 Pressez le bouton de confirmation.** L'appareil est prêt à photographier.

# **• Réglez les fonctions que vous souhaitez utiliser.**

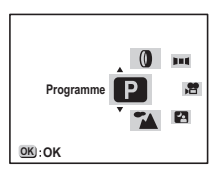

Reportez-vous à "Réglage des fonctions de la prise de vue" (p.37 à p.52) pour les instructions.

**4 Pressez le déclencheur.** La photo est prise.

Prise de vue images fixes  $\sqrt{np}$  p.24

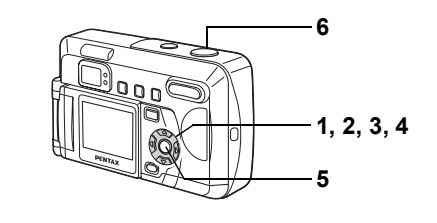

# **Optimisation des photos selon le type de scène (modes photo)**

Vous pouvez sélectionner le mode photo en fonction de la prise de vue.

#### **Mode photo**

Il existe sept modes photo disponibles.

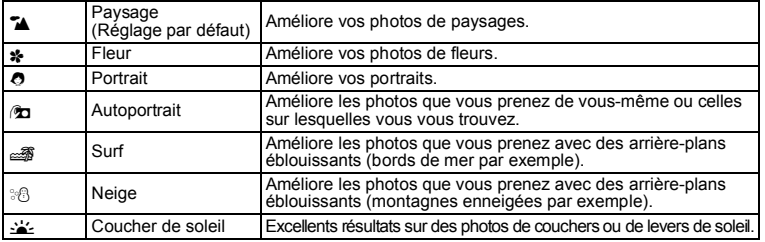

# **1** Pressez le bouton de navigation (▲▼) en mode capture.

Le sélecteur de mode virtuel apparaît.

- **2** Utilisez le bouton de navigation (▲▼) pour sélectionner [Mode photo( $\blacktriangleright$ 4)].
- **3 Pressez le bouton de navigation (**5**).** Le sélecteur du mode photo apparaît.
- **4 Sélectionnez l'icône du mode photo souhaité à l'aide du bouton de navigation**   $(4 \nabla).$

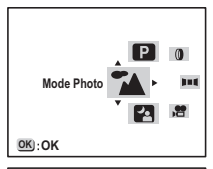

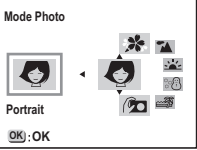

**Prise de vue** $\overline{5}$ **55** 55

4<br>Prise de vue

#### **5 Pressez le bouton de confirmation.**

Le mode photo est sélectionné.

#### **6 Pressez le déclencheur.**

La photo est prise.

- $memo$
- En mode photo, vous pouvez également appuyer sur le déclencheur à mi-course ou appuyer sur n'importe quel bouton autre pour définir la sélection.
- En mode photo, la saturation, le contraste, la netteté et la balance des blancs sont automatiquement réglés sur les valeurs optimales pour chaque mode (vous pouvez les modifier mais ces modifications ne sont pas prises en compte lors de la prise de vue).

# **Autoportraits**

Vous pouvez faire pivoter le moniteur ACL pour faire un autoportrait ou une photo de couple, en contrôlant la pose sur le moniteur ACL pendant que vous prenez la photo.

# **1 Sélectionnez [Mode photo] sur le sélecteur de mode virtuel puis réglez-le sur [Autoportrait (**M**)].**

# **2 Faites pivoter le moniteur ACL.**

Vous pouvez contrôler la pose sur le moniteur ACL. L'image sur le moniteur ACL pivote en même temps que le moniteur. Regardez l'objectif avant de prendre la photo afin d'obtenir une expression naturelle du visage.

# **3 Pressez le déclencheur.**

La photo est prise.

- L'image capturée est enregistrée sans être retournée.
- Si l'appareil bouge lors du déclenchement, en particulier en cas de faible luminosité, fixez le sur un trépied ou sur une surface appropriée et utilisez le retardateur.

Rotation du moniteur ACL  $\approx$  p.18 Optimisation des photos selon le type de scène (modes photo)  $\sqrt{18}$  p.55

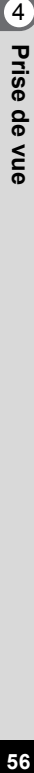

memo

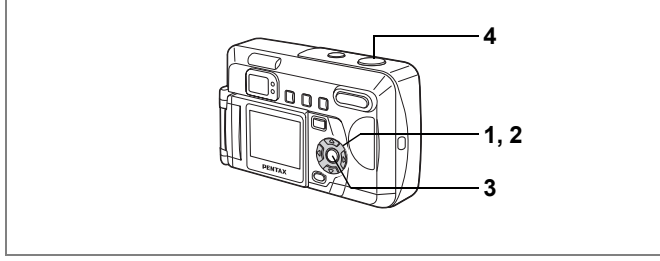

# **Prise de vue en basse lumière (mode nocturne)**

Les réglages de ce mode sont appropriés pour la prise de scènes de nuit.

- **1** Pressez le bouton de navigation (▲▼) en mode capture. Le sélecteur de mode virtuel apparaît.
- **2** Utilisez le bouton de navigation (▲▼) **pour sélectionner [Mode nocturne(**B**)].**
- **3 Pressez le bouton de confirmation.** L'appareil est prêt à photographier.

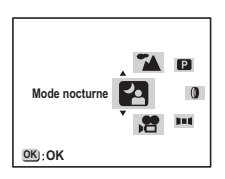

**4 Pressez le déclencheur.** La photo est prise.

> Appui sur le déclencheur  $\infty$  p.25 Lecture des images fixes  $\approx$  p.26

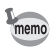

Le temps total de prise de vue sera supérieur à la vitesse d'obturation lente paramétrée si la fonction de réduction du bruit est activée.

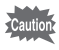

La vitesse d'obturation est plus lente lors de la prise de vue en basse lumière. Pour éviter toute vibration de l'appareil, placez-le sur un trépied ou une surface stable.

4

Prise de vue

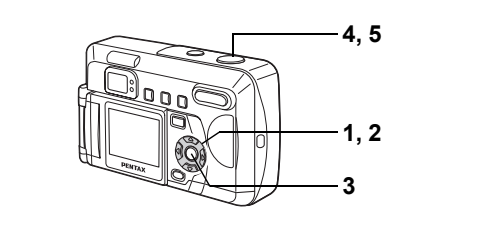

# **Réalisation de séquences vidéo (mode vidéo)**

Ce mode vous permet de réaliser des séquences filmées.

Lorsque vous utilisez une carte mémoire SD ou la mémoire interne, vous pouvez poursuivre l'enregistrement jusqu'à saturation de la mémoire.

En présence d'une MultiMediaCard, la longueur maximale d'un enregistrement (1 prise) est d'environ 30 secondes.

Le son ne peut pas être enregistré.

**1** Pressez le bouton de navigation (▲▼) en mode capture.

Le sélecteur de mode virtuel apparaît.

- **2** Sélectionnez [Film ( $\bullet$ )]  $\lambda$  l'aide du bouton de navigation ( $\blacktriangle$  $\nabla$ **)**.
- **3 Pressez le bouton de confirmation.**
	- **1** Icône de flash coupé
	- **2** Icône de film
	- **3** Carte/mémoire interne
	- **4** Capacité restante
	- **5** Prises restantes (en présence d'une MultiMediaCard)

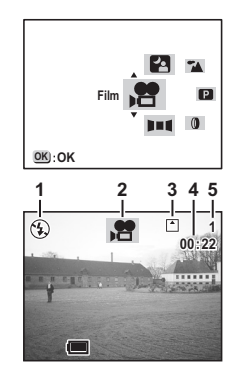

4 Prise de vue **58Prise de vue**

#### **4 Pressez le déclencheur.**

L'enregistrement commence. Vous pouvez modifier la taille de l'image à l'aide de la commande du zoom.

 $4$  Agrandit la taille du sujet.

444 Réduit la taille du sujet.

#### **5 Pressez le déclencheur.**

L'enregistrement s'arrête. Le temps d'enregistrement disponible s'affiche.

#### **Enregistrement par maintien du déclencheur enfoncé**

Une pression sur le déclencheur pendant plus d'une seconde lance la prise de vue qui s'interrompt lorsque le déclencheur est relâché.

Lecture des séquences vidéo  $\sqrt{np}$  p.72

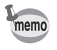

Les séquences vidéo sont enregistrées au format AVI (Motion JPEG). Le logiciel fourni (ACDSee pour PENTAX) vous permet de lire aisément les séquences vidéo sur un ordinateur.

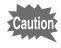

- Le flash ne se déclenche pas en mode vidéo.
- La prise de vue en continu n'est pas disponible en mode vidéo.
- Le moniteur ACL ne peut être désactivé en mode vidéo.
- Le seul mode de mise au point disponible en mode vidéo est la mise au point automatique (Autofocus).

**59Prise de vue** Prise de vue

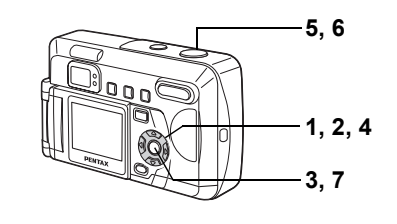

# **Prise de vue panoramique (mode aide panorama)**

À l'aide du logiciel fourni (ACDSee pour PENTAX), vous pouvez assembler de multiples images et créer ainsi des photos panoramiques. Utilisez le mode assistant panorama pour relier les images de manière à ce que les bords se chevauchent.

- **1** Pressez le bouton de navigation (▲▼) en mode capture. Le sélecteur de mode virtuel apparaît.
- **2 Utilisez le bouton de navigation (**23**) pour sélectionner [Aide panorama (**F**)].**
- **3 Pressez le bouton de confirmation.**
- **4 Choisissez le sens d'assemblage à l'aide du bouton de navigation.**
	- 4Assemble les images à gauche.
	- Assemble les images à droite.
	- ▲ Assemble les images en haut.
	- $\blacktriangledown$  Assemble les images en bas.

L'explication ci-après suppose que  $\blacktriangleright$  est sélectionné.

#### **5 Prenez la première photographie.**

Pour cela, pressez le déclencheur. Le bord droit de l'image est affiché en transparence à gauche du moniteur ACL.

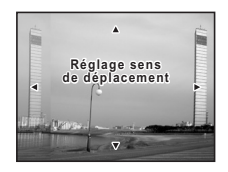

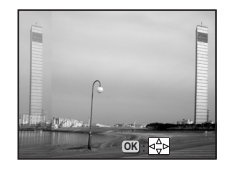

Prise de vue **60Prise de vue**

4

#### **6 Déplacez l'appareil vers la droite et prenez la deuxième photo.**

Positionnez l'appareil afin que l'affichage de l'image fixe recoupe le bord gauche de l'image en transparence, puis relâchez le déclencheur. Répétez la procédure ci-dessus pour prendre la troisième photo et les suivantes.

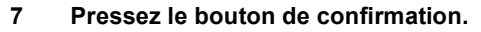

L'écran revient à l'étape 4.

Pour annuler le mode assistant panorama, sélectionnez un autre mode à l'aide du bouton de navigation ( $\blacktriangle \blacktriangledown$ ).

- Vous ne pouvez pas utiliser l'appareil lui-même pour créer des images panoramiques. Utilisez le logiciel fourni (ACDSee pour PENTAX) pour assembler les photos. Pour plus de détails sur la création d'images panoramiques, consultez la brochure « Visualisation des images de votre appareil photo sur votre ordinateur ».
- La prise de vue en continu n'est pas disponible en mode aide panorama.
- Le moniteur ACL ne peut pas être mis hors tension en mode assistant panorama.
- Un ordinateur fonctionnant sous Windows est nécessaire pour assembler les photographies et former une image panoramique. (Le logiciel fourni avec l'appareil n'est pas pris en charge par Macintosh.)

**Prise de vue** $\bullet$  **Prise de vue** $\bullet$  **Prise de vue** Prise de vue

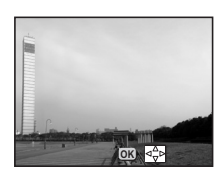

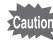

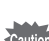

memo

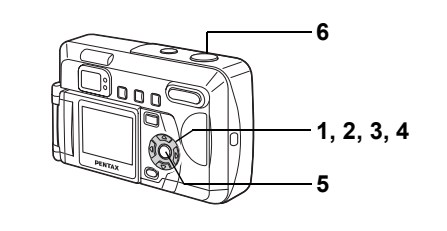

# **Prise de vue avec filtres numériques (mode filtre numérique)**

Vous pouvez prendre des photographies avec des filtres numériques de couleurs variées, par exemple rouge, bleu et vert.

#### **Filtres**

4

Huit filtres de couleur sont fournis : noir et blanc, sépia, rouge, vert, bleu, noir et blanc+rouge, noir et blanc+vert et noir et blanc+bleu. Lorsque vous sélectionnez les filtres N&B, sépia, rouge, vert ou bleu en mode de filtre numérique, l'affichage du moniteur ACL est filtré avec la couleur sélectionnée et les photos sont prises dans cette couleur.

# **1** Pressez le bouton de navigation (▲▼) en mode capture.

Le sélecteur de mode virtuel apparaît.

- **2** Utilisez le bouton de navigation (▲▼) **pour sélectionner [Filtre numérique(**D**)].**
- **3** Pressez le bouton de navigation (▶). L'écran de sélection des filtres apparaît.
- **4 Sélectionnez le filtre à l'aide du bouton**  de navigation  $(4 \nabla)$ .
- **5 Pressez le bouton de confirmation.** L'appareil est prêt à photographier.
- **6 Pressez le déclencheur.** La photo est prise.

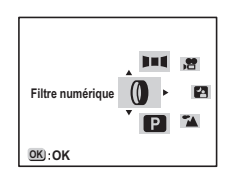

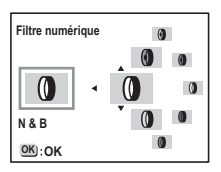

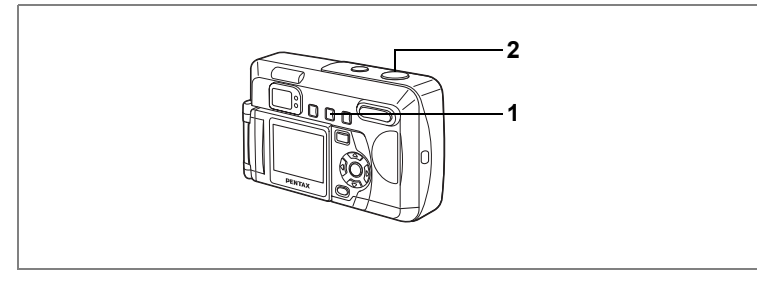

**Pa** Picture Mode **24 (0)** 

# **Prise de vue en mode continu (prise de vue en continu)**

Les photos sont prises en continu tant que le déclencheur est pressé.

- **1 Pressez le bouton** gj **en mode capture**  pour faire apparaître **■** sur le moniteur ACL.
- **2 Pressez le déclencheur.**

Les photos sont prises en continu aussi longtemps que le déclencheur est enfoncé. L'enregistrement s'arrête au relâchement du déclencheur.

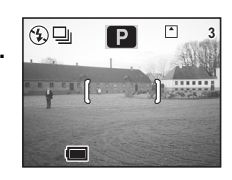

Lecture des images fixes  $\infty$  p.26

- Vous pouvez utiliser la fonction prise de vue en continu jusqu'à saturation de la carte mémoire SD/MultiMediaCard.
	- L'intervalle entre les prises de vue en continu diffère selon les choix de pixels enregistrés et le niveau de qualité.

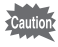

memo

- Le flash ne se décharge pas en mode de prise de vue en continu.
- La prise de vue en continu n'est pas disponible pour les modes vidéo ou assistant panorama.

4

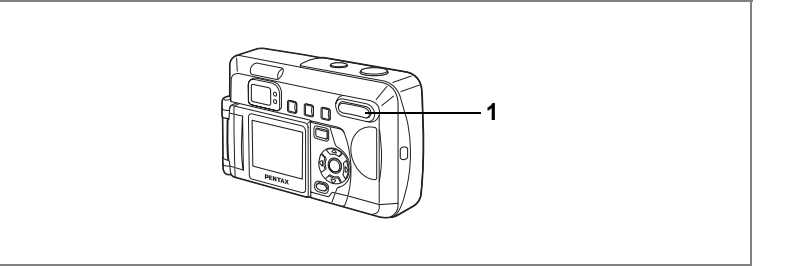

#### **P** Picture Mode **PA B E 1** 0

# **Utilisation du zoom**

#### **1 Pressez la commande du zoom en mode capture.**

- $\blacklozenge$  Télé : agrandit la taille du sujet.
- 444 Grand angle : réduit la taille du sujet.

La désactivation de la fonction du zoom numérique permet d'agrandir les photos jusqu'à 3 fois à l'aide du zoom numérique.

L'activation de la fonction zoom numérique permet d'agrandir l'image jusqu'à 8 fois.

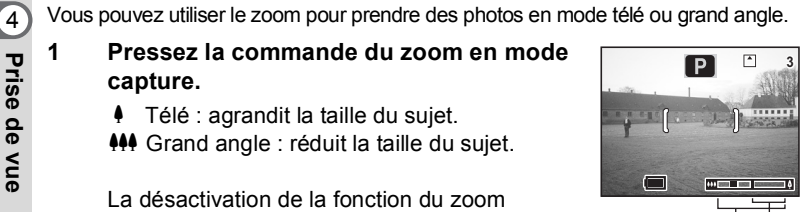

Plage du zoom numérique Barre zoom

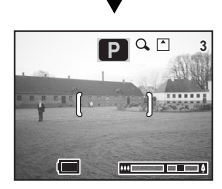

Lorsque le zoom numérique est activé

Sauvegarde de la position du zoom  $\sqrt{18}$  p.68

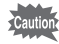

- Les images ont plus de grain lorsque vous utilisez le zoom numérique.
- Plus le grossissement de zoom est élevé, plus l'image est affectée par le bruit. Stabilisez l'appareil sur un trépied ou une autre surface afin d'éviter toute vibration.

**64Prise de vue**

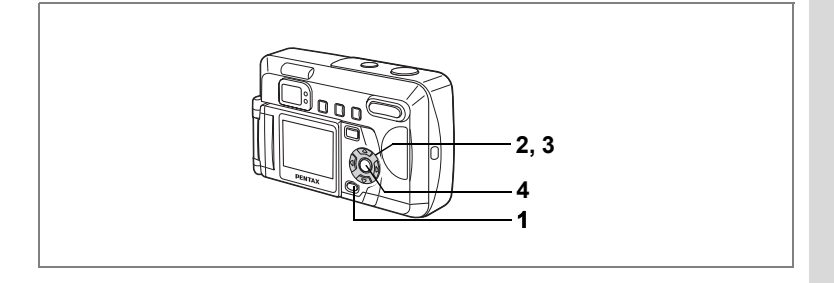

#### **Activation de la fonction du zoom numérique**

- **1 Appuyez sur le bouton MENU en mode capture.** Le menu [ $\Omega$  Param. capture] apparaît.
- **2** Utilisez le bouton de navigation (▲▼) **pour sélectionner [Zoom numérique].**
- **3** Activez **ø** (oui) **à l'aide du bouton de navigation (**45**).**
- **4 Pressez le bouton de confirmation.** L'appareil est prêt à photographier.

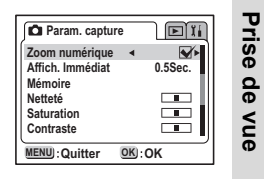

Lors de la mise hors tension du moniteur ACL, le zoom numérique s'éteint.

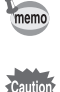

Lorsque vous utilisez le zoom numérique, le moniteur ACL permet d'aligner la photo.

Sauvegarde du réglage de la fonction du zoom numérique <sup>1</sup> p.68

4

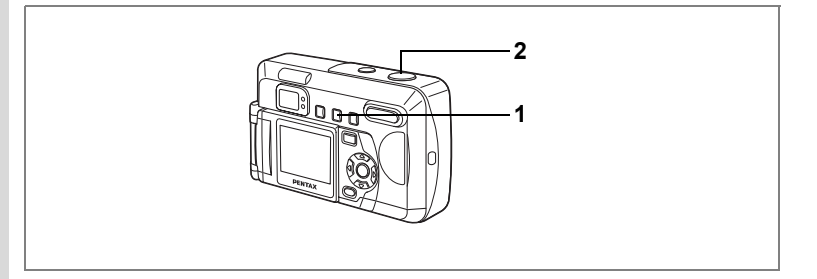

# $\blacksquare$  Picture Mode  $\blacksquare$   $\blacksquare$   $\blacksquare$   $\blacksquare$   $\blacksquare$   $\blacksquare$

# **Utilisation du retardateur**

4 Le déclenchement intervient soit 10 secondes soit 2 secondes après la pression du déclencheur.

**1 Pressez le bouton** gi **en mode capture**  pour faire apparaître  $\Diamond$  ou  $\Diamond$  sur le **moniteur ACL.**

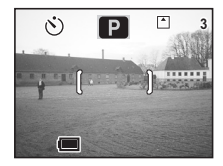

#### **2 Pressez le déclencheur.**

 $\dot{\varphi}$ ) Le retardateur est activé et son témoin s'allume pendant environ 7 secondes.

La photo est prise environ 3 secondes après le début du clignotement du témoin du retardateur.

- $\Diamond$ . Le retardateur est activé et la photo est prise environ 2 secondes après le début du clignotement du témoin de retardateur.
- Un décompte apparaît sur le moniteur ACL.
	- Le fait d'appuyer sur le bouton de navigation ou sur le bouton MENU pendant le décompte annulera le retardateur.

Lecture des images fixes  $\infty$  p.26 Autoportraits  $\approx$  p.56

memo

**MEMO**

# **Sauvegarde des éléments du menu (Mémoire)**

Vous pouvez sauvegarder ou non les valeurs définies lors de la mise hors tension de l'appareil. Si vous sélectionnez [o (oui)], l'appareil sauvegarde les réglages en vigueur juste avant la mise hors tension. Si vous sélectionnez  $[\Box$  (arrêt)], le réglage reprend sa valeur par défaut lors de la mise hors tension.

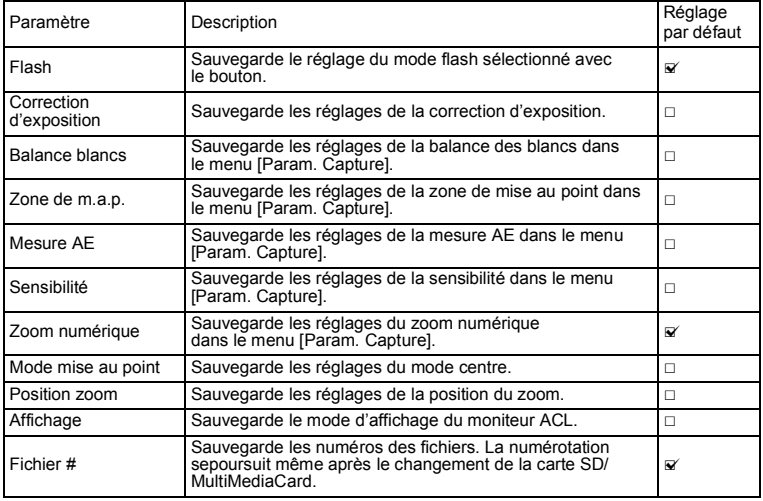

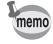

• Les éléments du menu non inclus dans [Mémoire] sont sauvegardés avec les réglages sélectionnés dans les menus pour chaque fonction à la mise hors tension de l'appareil.

• Les positions du zoom définies dans la plage de zoom numérique ne seront pas sauvegardées même si [o (oui)] est affecté à [Position zoom] dans [Mémoire].

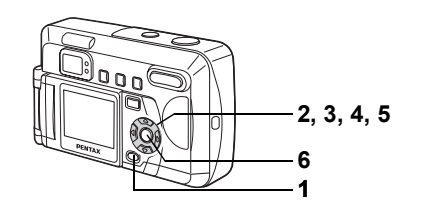

- **1 Appuyez sur le bouton MENU en mode capture.**
- **2 Sélectionnez [Mémoire] à l'aide**  du bouton de navigation (▲▼).
- **3 Pressez le bouton de navigation (**5**).** Le menu [Mémoire] apparaît.
- **4 Sélectionnez le paramètre à l'aide**  du bouton de navigation  $(4 \nabla)$ .
- **5** Activez  $\mathbf{F}$  (oui) ou désactivez P **(arrêt) la fonction à l'aide du bouton de navigation (**45**).**
- **6 Appuyez deux fois sur le bouton de confirmation.**

L'appareil est prêt à photographier.

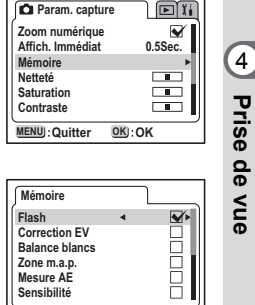

**Quitter OK**

**MENU** : Quitter

# **Lecture/suppression**

# **Lecture des images**

En présence d'une carte mémoire SD/MultiMediaCard, les images qui y sont enregistrées sont lues.

Les images sont lues à partir de la mémoire interne en l'absence de toute carte.

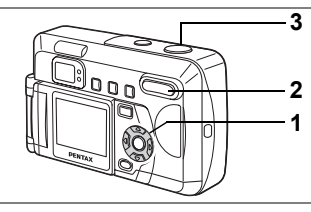

# **Lecture des images fixes**

Reportez-vous à "Lecture des images" (p.26) et "Lecture des images précédentes ou suivantes" (p.27).

# **Lecture zoom**

Il est possible d'afficher les images avec des grossissements jusqu'à 12x. Les instructions du moniteur ACL vous guident dans cette opération de grossissement.

- **1 En mode lecture, utilisez le bouton de navigation (**45**) pour sélectionner l'image à grossir.**
- **2** Pressez ♦/Q sur la commande du zoom/ f**/**y**.**

L'image est grossie (1 à 12 fois). Maintenez la pression pour augmenter continuellement le grossissement.

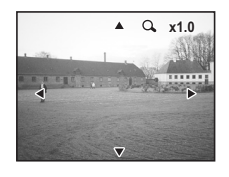

#### **• Opérations disponibles pendant l'affichage zoom :**

Bouton de navigation ( $\blacktriangle \blacktriangledown \blacktriangle \blacktriangleright$ ) Déplace la position du zoom Commande du zoom/ $\sum Q(\ell)$  Augmente la taille de l'image Commande du zoom/ $\mathbb{F}/\mathbb{Q}$  (444) Réduit la taille de l'image

#### **3 Pressez le déclencheur à mi-course.**

L'appareil est prêt à photographier.

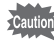

Il n'est pas possible de grossir les séquences vidéo.
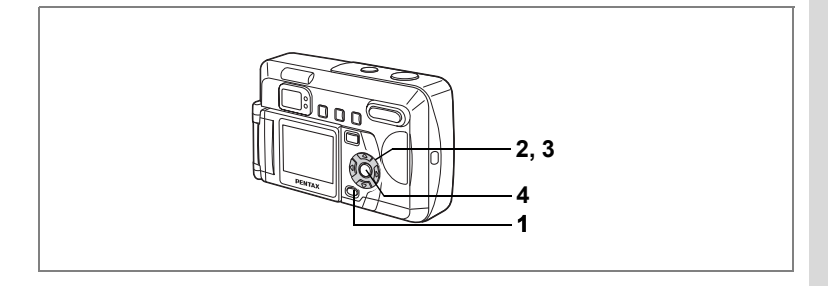

### **Activation et désactivation du zoom rapide**

Lorsque le zoom rapide est activé, une pression sur la commande de zoom  $(\cdot)$ pendant l'agrandissement augmente le grossissement de l'affichage à 1×, 2×, 4×, 8× et 12×.

- **1 Pressez le bouton MENU en mode lecture.**  Le menu [D Lecture] apparaît.
- **2 Sélectionnez [Zoom rapide] à l'aide du bouton de navigation (▲▼).**
- **3** Activez **ø** (oui) ou désactivez □ (arrêt) **la fonction à l'aide du bouton de navigation (**45**).**
- **4 Pressez le bouton de confirmation.** L'appareil est prêt à photographier.

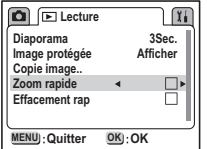

5 Lecture/suppression **71Lecture/suppression**

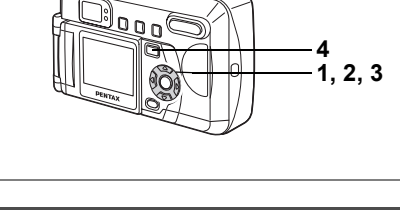

## **Lecture des séquences vidéo**

Vous pouvez lire des séquences vidéo. Un guide de fonctionnement apparaît sur le moniteur ACL pendant la lecture.

**1 En mode lecture, utilisez le bouton de navigation (**45**) pour sélectionner l'image à lire.**

# **2** Pressez le bouton de navigation (▲).

La lecture démarre.

- **Opérations disponibles pendant la lecture :** Bouton de navigation (4) Lecture arrière Bouton de navigation  $(*)$  Lecture avant
	- Bouton de navigation  $(4)$  Pause
- 
- **Opérations disponibles pendant la pause :** Bouton de navigation (4) Vue précédente Bouton de navigation  $(\triangleright)$  Vue suivante Bouton de navigation (2) Annule la pause (la lecture reprend)
- **3** Pressez le bouton de navigation (▼). La lecture s'arrête.

#### **4** Appuyez sur le bouton de lecture **D**. L'appareil passe au mode capture actuel.

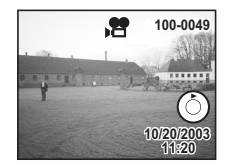

5

### **Affichage du paramétrage de la prise de vue en mode lecture**

Vous pouvez afficher les informations relatives à la lecture sur le moniteur ACL. Appuyez sur le bouton de confirmation pour faire défiler les informations affichées.

#### **Affichage normal**

Affiche le paramétrage de la prise de vue.

- **1** Mode lecture **2** Icône de protection
- **3** Numéro de fichier
- **4** Guide de fonctionnement du bouton de navigation
- **5** Vitesse d'obturation **6** Ouverture
- **7** Témoin d'usure des piles**8** Date et heure

Le guide de fonctionnement du bouton de navigation n'est affiché que pendant deux secondes après le passage en mode lecture.

#### **Affichage histogramme**

Affiche la répartition de la luminosité sur l'image. L'axe horizontal correspond à la luminosité (le point le plus sombre étant à l'extrémité gauche et le plus clair à l'extrémité droite) et l'axe vertical au nombre total de pixels.

**1** Histogramme

#### **Affichage désactivé**

Aucune donnée du paramétrage de la prise de vue n'est affichée.

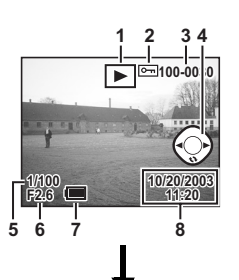

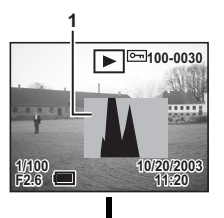

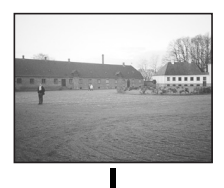

Affichage normal

memo

Le moniteur ACL ne peut pas être désactivé en mode lecture.

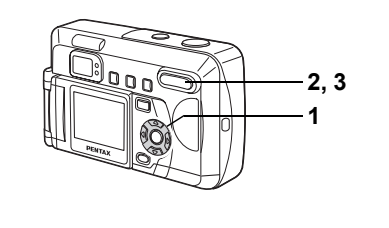

## **Affichage neuf images**

Il est possible d'afficher neuf images à la fois.

- **1 En mode lecture, utilisez le bouton de navigation (**45**) pour sélectionner une image.**
- **2** Pressez  $\frac{44}{121}$  sur la commande **du zoom/**f**/**y**.**

Neuf petites images au maximum sont affichées en même temps. Sélectionnez une image à l'aide du bouton de navigation ( $\blacktriangle \blacktriangledown \blacktriangle \blacktriangleright$ ).

Une barre de défilement apparaît à droite de l'écran. Si une image de la rangée inférieure est sélectionnée, la pression du bouton de navigation  $(•)$  affiche les neuf images suivantes.

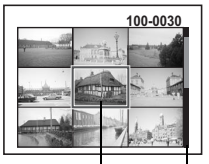

Image sélectionnée

Barre de défilement

## **3 Pressez** f**/**y **sur la commande du zoom/**f**/**y**.**

L'image sélectionnée s'affiche d'elle-même. En cas de séquences vidéo, l'appareil affiche la première vue constituant cette image.

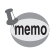

Les images protégées réglées sur [Masquer] (p.78, 79) ne sont pas affichées.

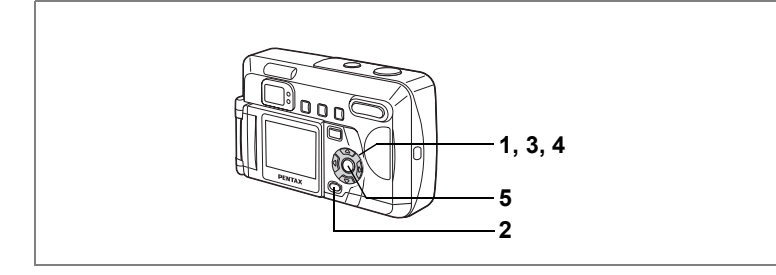

## **Diaporama**

memo

Vous avez la possibilité de lire toutes les images enregistrées sur la carte mémoire SD/MultiMediaCard en continu.

En l'absence de carte, toutes les images enregistrées dans la mémoire interne sont lues en continu.

- **1 En mode lecture, utilisez le bouton de navigation (**45**) pour sélectionner la première image du diaporama.**
- **2 Appuyez sur le bouton MENU.** Le menu [D Lecture] apparaît.
- **3** Utilisez le bouton de navigation (▲▼) **pour sélectionner [Diaporama].**
- **4 Utilisez le bouton de navigation (**45**) pour modifier l'intervalle d'affichage.**

**Lecture**  $\sqrt{11}$ **Diaporama 3Sec. Image protégéeAfficher Copie image.. Zoom rapide Effacement rap MENU**: Quitter **Quitter OK**

L'appareil propose entre 3 s, 5 s, 10 s, 15 s, 20 s et 30 s.

#### **5 Pressez le bouton de confirmation.**

L'appareil affiche les images en fonction de l'intervalle défini entre chaque vue.

• Si vous pressez n'importe quel bouton (de navigation ou MENU

- par exemple) durant la lecture en continu, le diaporama s'interrompt. Pressez n'importe quel bouton pour relancer le diaporama.
- 
- Les séquences vidéo seront lues jusqu'à la fin avant de passer à la séquence suivante, indépendamment de l'intervalle de lecture défini.

5

# **Suppression d'images**

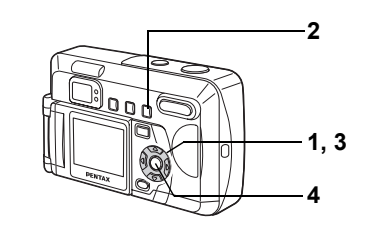

## **Suppression d'une seule image**

**1 En mode lecture, utilisez le bouton de navigation (**45**) pour sélectionner l'image à supprimer.**

### **2** Appuyez sur le bouton  $\tilde{u}$ .

L'écran Supprimer (une) apparaît.

- **3 Sélectionnez [Supprimer] à l'aide du bouton de navigation (▲).**
- **4 Pressez le bouton de confirmation.**

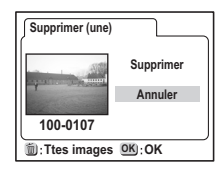

- Vous pouvez aussi supprimer les images lues en affichage immédiat (p.25).
- $\cdot$  Les images protégées ( $o_{\overline{n}}$ ) ne peuvent pas être supprimées sauf si elles sont réglées sur *[Masquer]*.

### **Suppression de toutes les images**

Il est possible de supprimer simultanément l'ensemble des images enregistrées.

- Une fois supprimées, les images sont définitivement perdues.
	- Les images protégées  $(0\text{-}n)$  ne peuvent pas être supprimées sauf si elles sont réglées sur [Masquer].
	- En présence d'une carte mémoire SD/MultiMediaCard, seules les images qui y sont enregistrées peuvent être supprimées.
- **1 En mode lecture, appuyez deux fois sur le bouton** i**.**

L'écran Supprimer (tout) apparaît.

- **2 Sélectionnez [Supprimer] à l'aide du bouton de navigation (▲).**
- **3 Pressez le bouton de confirmation.**

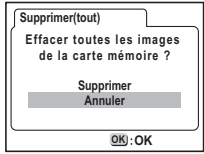

memo

Caution

5

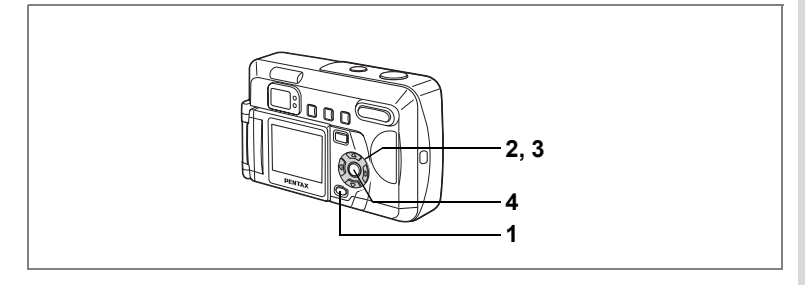

### **Activation et désactivation de l'effacement rapide**

Lorsque Effacement rap est activé et que l'appareil est en mode Supprimer (une). l'écran de suppression apparaît avec [Supprimer] déjà sélectionné.

- **1 Pressez le bouton MENU en mode lecture.**  Le menu [D Lecture] apparaît.
- **2 Sélectionnez [Effacement rap]**  $\dot{a}$  l'aide du bouton de navigation ( $\triangle$  $\blacktriangledown$ **)**.
- **3** Activez **ø** (oui) ou désactivez □ (arrêt) **la fonction à l'aide du bouton de navigation (**45**).**
- **4 Pressez le bouton de confirmation.** L'appareil est prêt à photographier.

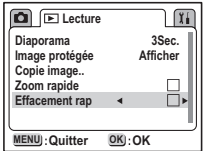

**77Lecture/suppression** (c) Lecture/suppression

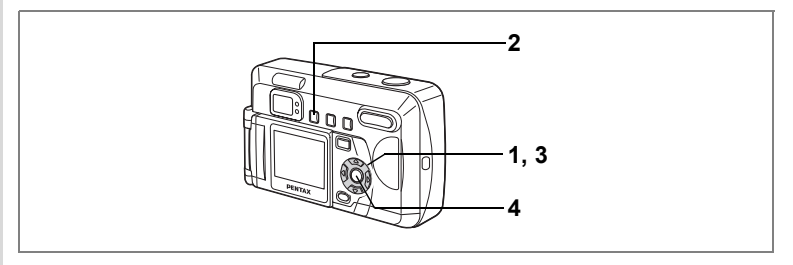

## **Protection des images contre l'effacement (Protéger)**

Vous pouvez empêcher l'effacement accidentel des images protégées de même que la lecture de ces images.

- **1 En mode lecture, sélectionnez l'image que vous désirez protéger à l'aide du bouton de navigation (**45**).**
- **2** Appuyez sur le bouton  $O_{\text{m}}$ . L'écran Protéger apparaît.
- **3 Sélectionnez [Protéger] à l'aide**  du bouton de navigation (▲▼).

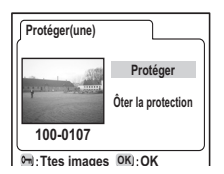

- **4 Pressez le bouton de confirmation.** 
	- Sélectionnez [Ôter la protection] à l'étape 3 pour annuler le réglage
	- de la protection.
	- L'icône  $O_{\overline{D}}$  apparaît lors de la lecture des images protégées.

**Protection de toutes les images**

- **1 Accédez au mode lecture.**
- **2** Appuyez deux fois sur le bouton  $O_{\text{m}}$ . L'écran Protéger tout apparaît.
- **3 Sélectionnez [Protéger] à l'aide du bouton**  de navigation  $(4 \triangledown)$ .
- **4 Pressez le bouton de confirmation.**

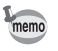

memo

Sélectionnez [Ôter la protection] à l'étape 3 pour annuler le réglage de la protection sur toutes les images.

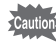

- Même les images protégées seront effacées en cas de formatage de la carte mémoire SD/MultiMediaCard ou de la mémoire interne.
- En présence d'une carte mémoire SD/MultiMediaCard, seules les images qui y sont enregistrées sont protégées.

5 Lecture/suppressior **78Lecture/suppression**

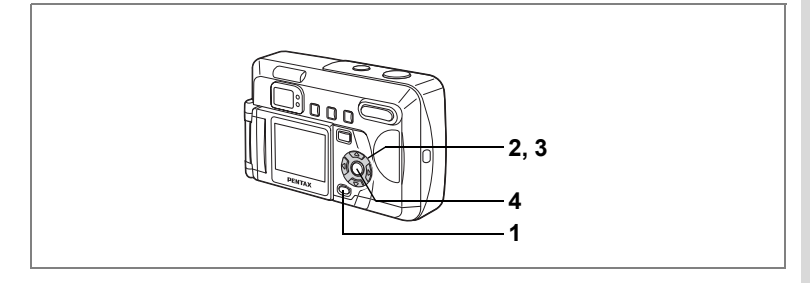

#### **Protection des images contre toute lecture**

Indiquez si les images protégées doivent être ou non affichées.

- **1 Pressez le bouton MENU en mode lecture.**
- **2 Sélectionnez [Image protégée]**  $\dot{a}$  l'aide du bouton de navigation ( $\triangleq$ **)**.
- **3 Utilisez le bouton de navigation (**45**) pour passer de [Afficher] à [Masquer] et inversement.**

**D** ELecture **Diaporama 3Sec. Image protégéeAfficher Copie image.. Zoom rapide** R **Effacement rap MENU**) : Quitter **Quitter OK**

Afficher: Les fichiers protégés sont affichés. Masquer: Les fichiers protégés ne sont pas affichés.

**4 Pressez le bouton de confirmation.**

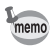

- Pour afficher les images réglées sur [Masquer], réinitialisez les réglages de l'appareil en sélectionnant [Réinitial.] dans le menu [Préférences] (p.94).
- S'il y a des images réglées sur [Masquer], elles sont également supprimées lorsque vous sélectionnez [Supprimer tout]. Avant de sélectionner [Supprimer tout], réinitialisez systématiquement les réglages de l'appareil pour vérifier qu'il n'y a pas d'images masquées.

**79Lecture/suppression** (c) Lecture/suppression

# **Visualisation des images sur un écran TV**

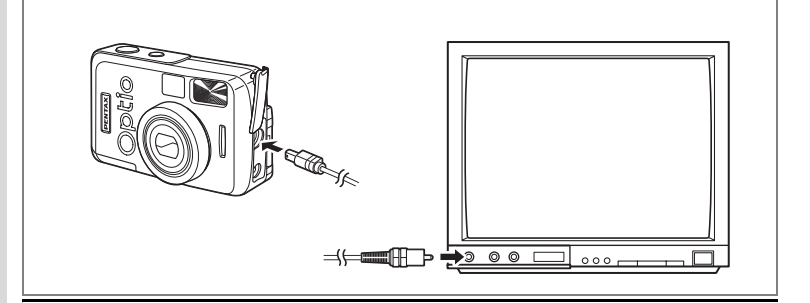

**Le câble vidéo vous permet de visualiser vos images sur un écran de téléviseur ou un moniteur à l'aide d'un connecteur IN vidéo. Veillez à ce que le téléviseur et l'appareil soient tous les deux hors tension avant d'effectuer le branchement.**

- **1 Ouvrez le cache des ports de l'appareil et connectez le câble vidéo.**
- **2 Branchez l'autre extrémité du câble dans le connecteur IN vidéo du téléviseur.**
- **3 Allumez le téléviseur et l'appareil.**

Sélection du système de sortie vidéo 1<sup>3</sup> p.92

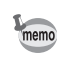

- Le moniteur ACL s'éteint lorsque l'appareil est raccordé à un téléviseur.
- Lorsque l'appareil est raccordé à un téléviseur pendant une longue période, il est recommandé d'utiliser l'adaptateur secteur (optionnel). Reportez-vous au mode d'emploi du téléviseur ou de l'équipement auquel l'appareil est connecté.

5 Lecture/suppression **80Lecture/suppression**

# **Réglages des paramètres de l'impression (DPOF)**

Les images sauvegardées sur la carte mémoire SD/MultiMediaCard peuvent être imprimées sur une imprimante compatible DPOF (Digital Print Order Format) ou dans un laboratoire photo.

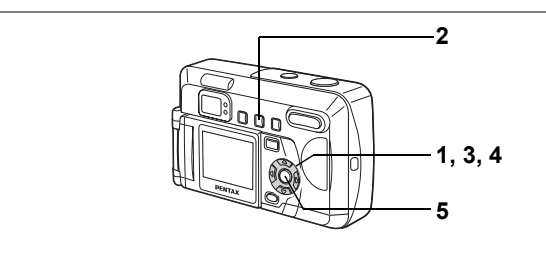

## **Réglages d'une seule image**

Pour chaque image, procédez aux réglages suivants :

- Copies : Permet de définir le nombre d'exemplaires (99 au maximum).
- Date : Spécifie s'il faut ou non imprimer la date sur l'image.
- **1 En mode lecture, choisissez l'image pour laquelle vous souhaitez définir les réglages DPOF à l'aide du bouton de navigation (**45**).**
- **2 Pressez le bouton DPOF.** L'écran DPOF apparaît.

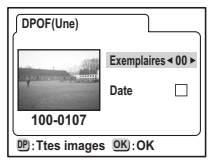

- **3 Utilisez le bouton de navigation (**45**) pour sélectionner le nombre d'exemplaires puis pressez le bouton de navigation (▼).** Le cadre se déplace sur [Date].
- **4 Utilisez le bouton de navigation (**45**) pour sélectionner [**O**] ou [**P**] pour la date.**
	- $\nabla$  La date est imprimée
	- $\Box$  La date n'est pas imprimée

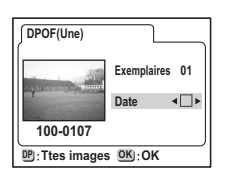

5

#### **5 Pressez le bouton de confirmation.**

Les impressions sont effectuées selon les réglages définis.

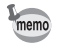

- Si les réglages DPOF existent déjà pour une image, le nombre d'exemplaires et le réglage de la date Oui/Arrêt s'affiche.
- Pour annuler les réglages DPOF, affectez la valeur 0 au nombre d'exemplaires et pressez le bouton de confirmation.

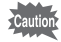

- Les réglages DPOF ne sont pas disponibles pour les images enregistrées dans la mémoire interne. Procédez aux réglages DPOF après copie des images sur la carte mémoire SD/MultiMediaCard. (p.84)
- Les réglages DPOF ne sont pas disponibles pour les séquences vidéo.
- Certaines imprimantes ou certains matériels d'impression en laboratoire photo risquent de ne pas imprimer la date même si le réglage DPOF a été effectué.

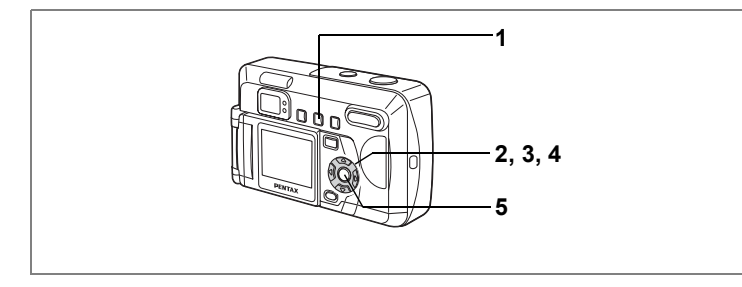

## **Réglages pour toutes les images**

- **1 En mode lecture, pressez 2 fois le bouton DPOF.** L'écran DPOF s'affiche.
- **2 Définissez le nombre d'exemplaires à l'aide du bouton de navigation (**45**).** Le réglage maximum est 99.
- **3 Pressez le bouton de navigation (**3**).** Le cadre se déplace sur [Date].
- **4 Utilisez le bouton de navigation (**45**) pour sélectionner [**O**] ou [**P**] pour la date.**

 $\nabla$  La date est imprimée

memo

 $\Box$  La date n'est pas imprimée

### **5 Pressez le bouton de confirmation.**

Les impressions sont effectuées selon les réglages définis.

- Les réglages pour toutes les images annuleront ceux pour une seule image.
- Le nombre d'exemplaires spécifié dans Ttes les images est appliqué à toutes les vues. Avant l'impression, vérifiez que le nombre est correct.
- Les réglages DPOF ne sont pas disponibles pour les images enregistrées dans la mémoire interne. Procédez aux réglages DPOF après copie des images sur la carte mémoire SD/MultiMediaCard. (p.84)
- Les réglages DPOF ne sont pas disponibles pour les séquences vidéo.
- Pour annuler les réglages DPOF, [Ttes images] étant sélectionné, affectez 0 au nombre d'exemplaires.

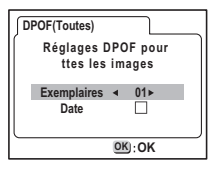

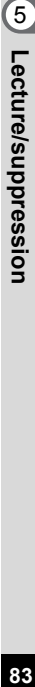

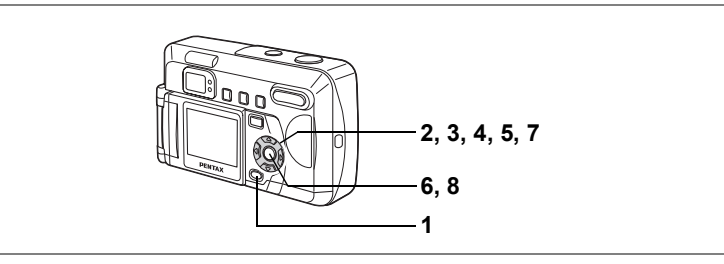

## **Copie d'images**

Copie les fichiers entre mémoire interne et carte mémoire SD/MultiMediaCard. Cette fonction est indisponible en l'absence de carte.

Lors de la copie de la mémoire interne vers une carte mémoire, tous les fichiers sont copiés à la fois. Lors de la copie d'une carte mémoire vers la mémoire interne, vous pouvez confirmer la copie de chaque fichier.

- **1 Appuyez sur le bouton MENU.**
- **2** Pressez le bouton de navigation (▶). Le menu [D Lecture] apparaît.
- **3 Sélectionnez [Copie image..]**  $\dot{a}$  l'aide du bouton de navigation ( $\triangle$  $\blacktriangledown$ **)**.

# **4** Pressez le bouton de navigation (▶).

L'écran [Copie image.] apparaît. Sélectionnez une méthode de copie.

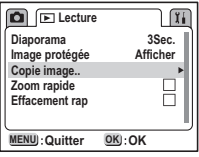

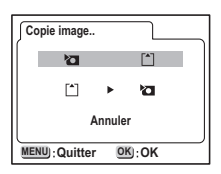

**84Lecture/suppression** contruely appression

#### **Copie de la mémoire interne vers une carte mémoire**

**5 Sélectionnez [**@ 5 ?**] à l'aide du bouton de navigation.**

#### **6 Pressez le bouton de confirmation.** Toutes les images sont copiées sur la carte.

#### **Copie d'une carte vers la mémoire interne**

- **5 Sélectionnez [**? 5 @**] à l'aide du bouton de navigation.**
- **6 Pressez le bouton de confirmation.**
- **7 Utilisez le bouton de navigation (**45**) pour choisir l'image que vous souhaitez copier.**

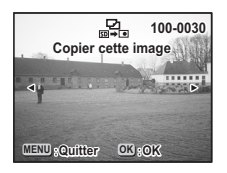

**8 Pressez le bouton de confirmation.** L'image sélectionnée est copiée vers la mémoire interne.

#### **9 Répétez les étapes 7 et 8 pour copier les images suivantes.**

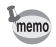

- Les noms des fichiers copiées sont remplacés par un nouveau nom lors de la copie de la carte mémoire SD/MultiMediaCard vers la mémoire interne.
- Veillez à mettre l'appareil hors tension lorsque vous insérez ou retirez la carte mémoire SD/MultiMediaCard.

 $\hat{5}$ Lecture/suppression **85Lecture/suppression**

# **Réglages Réglages de l'appareil**

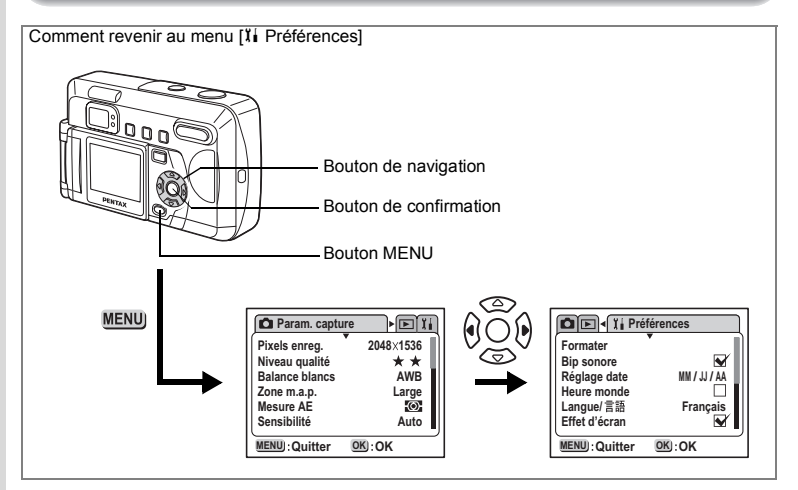

## **Formatage cartes / mémoire interne**

Le formatage supprimera toutes les données sur la carte mémoire SD/ MultiMediaCard.

La mémoire interne est formatée en l'absence de toute carte.

Caution

- Ne retirer jamais la carte mémoire SD/MultiMediaCard en cours de formatage : ceci pourrait endommager la carte et la rendre inutilisable.
	- Veuillez noter que le formatage supprimera également les images protégées.
- **1 Sélectionnez [Formater] à partir du menu [**B **Préférences].**
- **2 Pressez le bouton de navigation (**5**).**

L'écran de formatage apparaît. Le message de droite apparaît si une image protégée est réglée sur [Masquer].

**3 Sélectionnez [Formater] à l'aide du bouton de navigation (** $\triangle$ **).** 

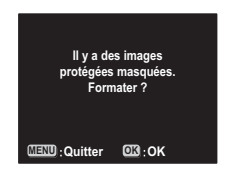

**4 Pressez le bouton de confirmation.**

Le formatage commence. L'appareil est prêt à photographier dès le formatage terminé.

**86Réglages**

6

Réglages

## **Activation ou désactivation du son système**

Vous pouvez activer ou désactiver les sons système.

- **1 Sélectionnez [Bip sonore] dans le menu [**B **Préférences].**
- **2** Activez **⊠** (oui) ou désactivez □ (arrêt) la fonction à l'aide **du bouton de navigation (**45**).**
- **3 Pressez le bouton de confirmation.** L'appareil est prêt pour la capture ou la lecture.

## **Changement du format de date et de la date/heure**

Vous pouvez modifier les réglages de date et d'heure initiaux. Vous pouvez également définir le format d'affichage de la date. Vous avez le choix parmi [jj/mm/aa], [mm/jj/aa] et [jj/mm/aa].

**1 Sélectionnez [Régler la date] à partir du menu [**B **Préférences].**

#### **2** Pressez le bouton de navigation (▶).

L'écran de réglage de la date apparaît.

Reportez-vous à "Réglages initiaux" (p.20) pour les instructions de réglage de la date et de l'heure.

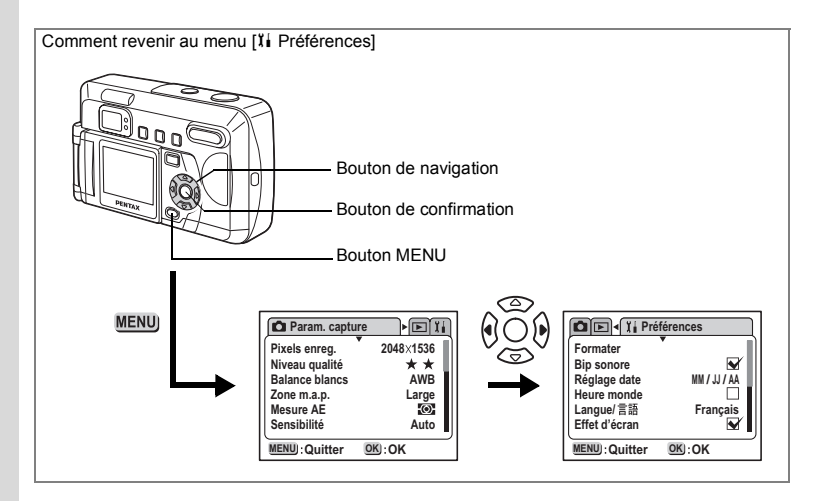

## **Réglage de l'heure monde**

La date et l'heure définies dans "Réglages initiaux" (p.20) sont l'heure locale (votre fuseau horaire habituel).

Le réglage de l'heure vous permet d'afficher à l'écran la date et l'heure locales du pays dans lequel vous vous trouvez lorsque vous voyagez à l'étranger.

- **1 Sélectionnez [Heure monde] à partir du menu [**B **Préférences].**
- **2** Pressez le bouton de navigation (▶). L'écran de réglage de l'Heure monde apparaît.
- **3 Utilisez le bouton de navigation (**45**) pour passer de [**O**] à [**P**] et vice-versa.**
	- O Affiche l'heure de la ville sélectionnée dans Heure monde.
- **MENU**: Quitter **15:00 15:00 PAR PAR Heure monde Quitter OK Hor. été Hor. été Ville Ville**
- $\Box$  Affiche l'heure de la ville sélectionnée comme Heure de référence.
- **4** Pressez le bouton de navigation (▼). Lorsque la ville de New York est sélectionnée comme étant la ville Heure monde, la ligne en forme de croix se situe à New York sur la carte du monde et  $\rightarrow$  indique l'heure actuelle à New York (NYC).
- 6 Réglages **88Réglages**
- **5 Sélectionnez la ville Heure monde à l'aide du bouton de navigation (◀▶), puis pressez le bouton de navigation (▼).**
- **6** Utilisez le bouton de navigation ( $\blacktriangleleft\blacktriangleright$ ) pour activer [ø (oui)] **ou désactiver [**P **(arrêt)] l'horaire d'été (DST) puis appuyez sur le bouton de navigation (**3**).**

Cela permet de définir la ville correspondant à Heure de référence. Lorsque New York est sélectionnée comme étant la ville Heure de référence, utilisez le bouton de navigation (<>>>
our sélectionner votre ville Heure de référence ou activez/désactivez l'horaire d'été (DST).

#### **7 Appuyez deux fois sur le bouton de confirmation.** L'appareil est prêt à capturer ou à lire des images avec la date et l'heure de la ville définie.

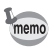

Reportez-vous à la liste p.95 pour les villes disponibles et leurs codes.

## **Changement de la langue d'affichage**

Il est possible de changer la langue d'affichage des menus, messages d'erreur et autres écrans.

- **1 Sélectionnez [Langue/ ] à partir du menu [**B **Préférences].**
- **2** Pressez le bouton de navigation (▶). L'écran de réglage de la langue s'affiche.
- **3 Sélectionnez la langue correspondante à l'aide du bouton**  de navigation  $(4 \nabla)$ .
- **4 Pressez le bouton de confirmation.** Les menus sont affichés dans la langue de votre choix.

#### **5 Pressez le bouton de confirmation.** L'appareil est prêt pour la capture ou la lecture.

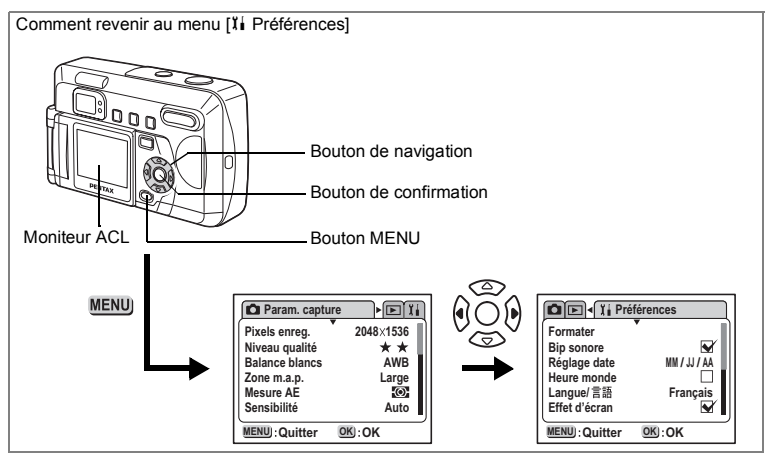

## **Réglage de l'effet d'écran**

Vous pouvez utiliser divers effets animés lorsque vous passez d'un écran d'affichage à l'autre sur le moniteur ACL.

- **1 Sélectionnez [Effet d'écran] à partir du menu [**B **Préférences].**
- **2** Activez **ø** (oui) ou désactivez □ (arrêt) la fonction à l'aide **du bouton de navigation (**45**).**
- **3 Pressez le bouton de confirmation.**

L'appareil est prêt pour la capture ou la lecture.

## **Réglage de la couleur d'arrière-plan**

Cela permet de régler l'apparence et la couleur d'arrière-plan du moniteur ACL.

- **1 Sélectionnez [Couleur arrière-plan] dans le menu [**B **Préférences].**
- **2** Pressez le bouton de navigation (▶). L'écran de la couleur d'arrière-plan apparaît.
- **3 Sélectionnez la couleur d'arrière-plan à l'aide du bouton**  de navigation ( $\blacktriangle \blacktriangledown \blacktriangle \blacktriangleright$ ).
- **4 Appuyez deux fois sur le bouton de confirmation.** L'appareil est prêt pour la capture ou la lecture.

**90Réglages** co Réglages

## **Réglage de la mise hors tension automatique**

Vous pouvez régler l'appareil de façon à ce qu'il s'éteigne automatiquement après une certaine période d'inactivité.

- **1 Sélectionnez [Arrêt auto] à partir du menu [**B **Préférences].**
- **2 Utilisez le bouton de navigation (**45**) pour sélectionner [3 min], [5 min] ou [Arrêt].**
- **3 Pressez le bouton de confirmation.**

L'appareil est prêt pour la capture ou la lecture.

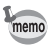

Arrêt auto ne fonctionne pas pendant la lecture diaporama, une connexion USB ou la capture de séquences vidéo.

## **Réglage de la luminosité du moniteur ACL**

Vous pouvez régler la luminosité du moniteur ACL.

- **1 Sélectionnez [Luminosité] dans le menu [**B **Préférences].**
- **2** Pressez le bouton de navigation (▶).

L'écran de réglage de la luminosité du moniteur ACL apparaît.

**3 Utilisez le bouton de navigation (**45**) pour régler la luminosité.**

Le moniteur s'assombrit lorsque le curseur est déplacé vers la gauche et s'éclaircit lorsqu'il est déplacé vers la droite.

#### **4 Appuyez deux fois sur le bouton de confirmation.** L'appareil est prêt pour la capture ou la lecture.

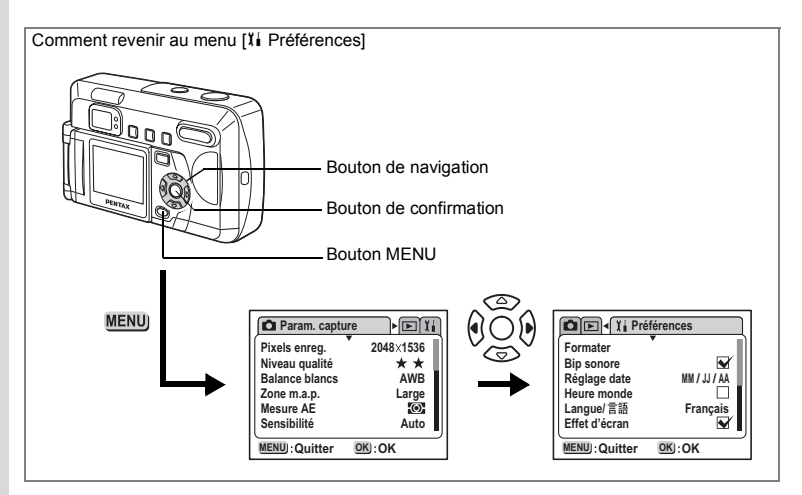

## **Sélection du système de sortie vidéo**

L'appareil permet de régler le système de sortie vidéo (NTSC ou PAL) pour la capture ou la lecture des images sur un écran de téléviseur.

- **1 Sélectionnez [Sortie vidéo] à partir du menu [**B **Préférences].**
- **2 Utilisez le bouton de navigation (**45**) pour sélectionner [NTSC] ou [PAL], selon le système de sortie de votre téléviseur.**
- **3 Pressez le bouton de confirmation.**

L'appareil est prêt pour la capture ou la lecture.

## **Modification de l'écran de démarrage/d'extinction**

Vous pouvez sélectionner l'écran de démarrage affiché à la mise sous tension de l'appareil et l'écran d'extinction affiché à sa mise hors tension.

- **1 Sélectionnez [Réglage écran] à partir du menu [**B **Préférences].**
- **2** Pressez le bouton de navigation (▶).
- **3** Appuyez sur le bouton de navigation (▲▼◀▶) pour **sélectionner l'image à utiliser comme écran de démarrage/ d'extinction.**
- **4 Appuyez deux fois sur le bouton de confirmation.** L'appareil est prêt pour la capture ou la lecture.

**Réglages 92Réglages**

 $\mathfrak{G}$ 

### **Réglage des fonctions personnalisées sur le bouton de navigation**

Vous pouvez enregistrer une fonction fréquemment utilisée sur le bouton de navigation (45). Lors de la prise de vue, appuyez sur la touche du bouton de navigation (45) pour appliquer directement la fonction, sans avoir à afficher le menu Param. capture.

#### **Enregistrement d'une fonction**

- **1 Sélectionnez [Fonction personnalisé] dans le menu [**B **Préférences].**
- **2 Sélectionnez la fonction que vous souhaitez enregistrer à l'aide du bouton de navigation (**45**).**

#### **3 Pressez le bouton de confirmation.**

La fonction est enregistrée et l'appareil est prêt pour la capture ou la lecture.

- Une seule fonction peut être enregistrée sur le bouton de navigation  $(4)$ .
	- Onze fonctions Param. capture peuvent être enregistrées : correction EV, pixels enregistrés, niveau qualité, balance blancs, zone m.a.p., mesure AE, sensibilité, netteté, saturation, contraste et rotation ACL.
	- Lorsque vous sélectionnez [Rotation ACL], les images affichées sur le moniteur ACL subissent une rotation à gauche/droite à chaque fois que vous appuyez sur le bouton de navigation (5) et vers le haut/bas à chaque fois que vous appuyez sur le bouton de navigation  $(4)$ .

#### **Recherche de fonctions**

#### **1 Pressez le bouton de navigation (**45**) en mode capture.**

La fonction personnalisée enregistrée est rappelée.

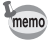

memo

En mode MF, le bouton de navigation ( $\blacktriangleleft\blacktriangleright$ ) est utilisé pour régler la mise au point ; il est donc impossible de rappeler la fonction personnalisée définie même si l'on appuie sur le bouton de navigation  $(4)$ .

**93Réglages** e Réglages

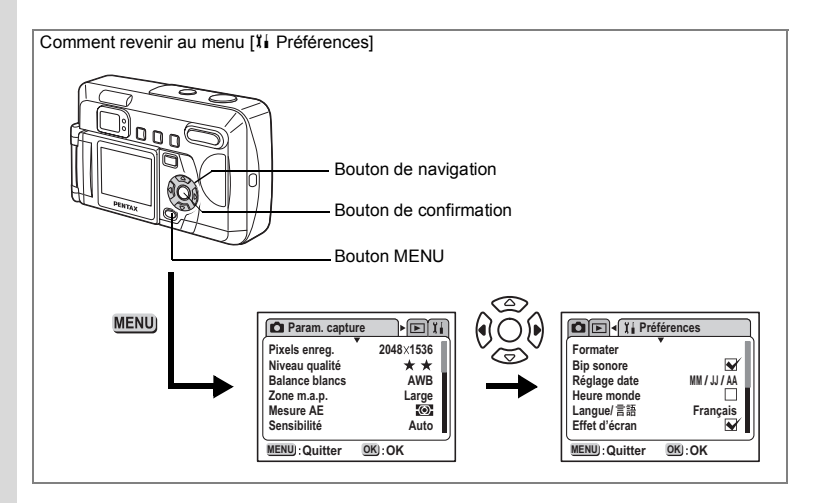

## **Réinitialisation des réglages par défaut (Réinitial.)**

Cela réinitialise tous les réglages autres que Date/heure, Langue, Sortie vidéo et Heure monde.

- **1 Sélectionnez [Réinitial.] à partir du menu [**B **Préférences].**
- **2 Pressez le bouton de navigation (**5**).**

L'écran de réinitialisation apparaît.

- **3 Sélectionnez [Réinitial.] à l'aide du bouton de navigation (**2**).**
- **4 Pressez le bouton de confirmation.**

L'appareil est prêt pour la capture ou la lecture.

### **Annexe**

# **Liste des noms de ville**

Vous trouverez ci-après les villes et les noms de code disponibles pour régler l'Heure monde.

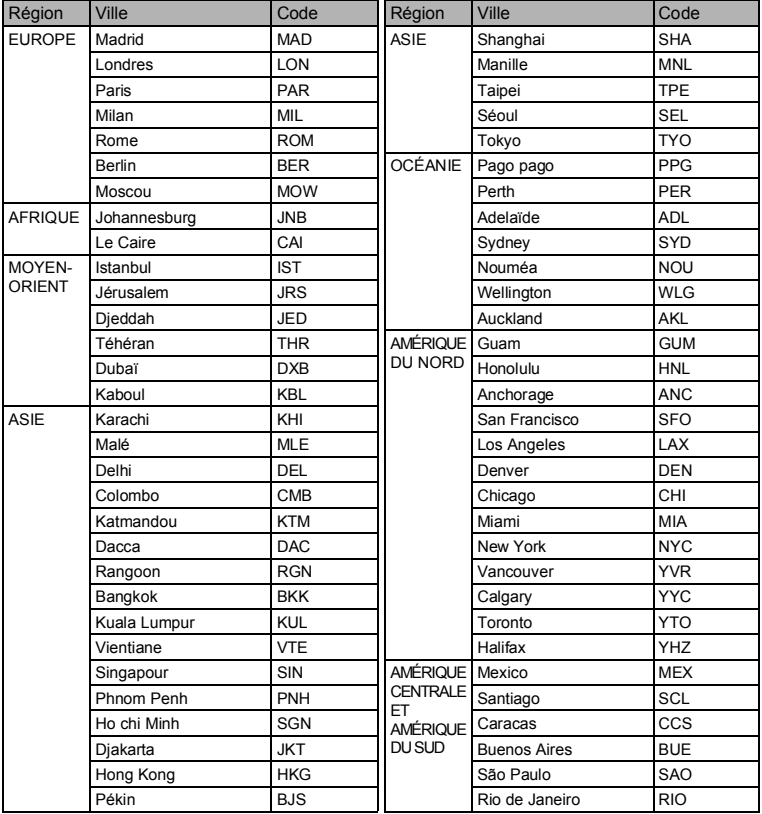

# **Messages**

Les messages suivants peuvent s'afficher sur le moniteur ACL au cours de l'utilisation de l'appareil.

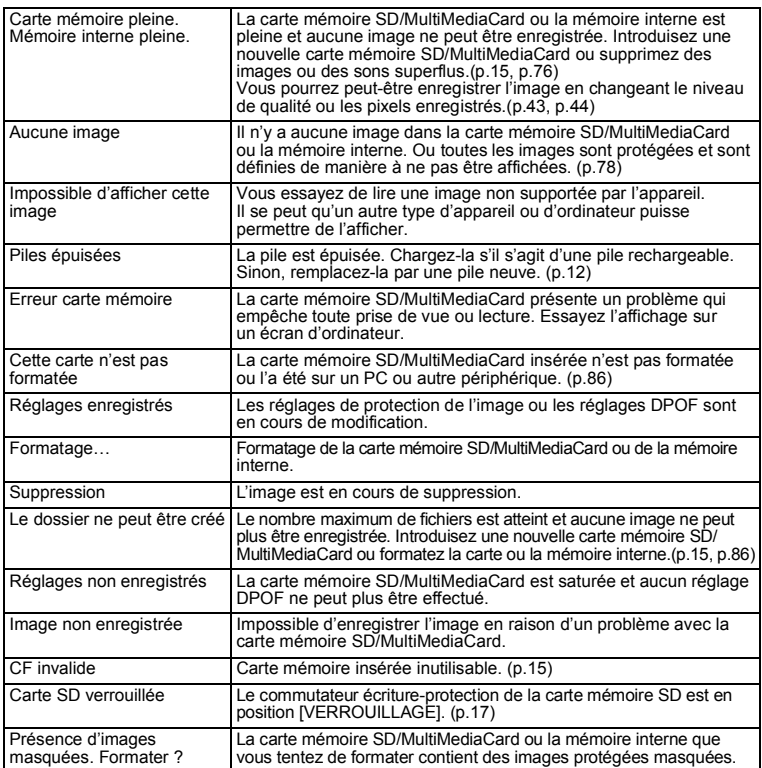

**Nunexe** 

# **Accessoires optionnels**

Les accessoires suivants sont disponibles en option pour cet appareil.

**Adaptateur secteur K-AC12-A (Australie) K-AC12-B (Angleterre) K-AC12-E (Europe) Pour les utilisateurs au Canada : Utiliser l'adaptateur D-AC5 et le cordon D-CO2U. Câble USB I-USB2 (inclus) Câble vidéo I-VC2 (inclus) Étui O-CC5 Courroie O-ST5 (incluse)**

# **Problèmes de prise de vue**

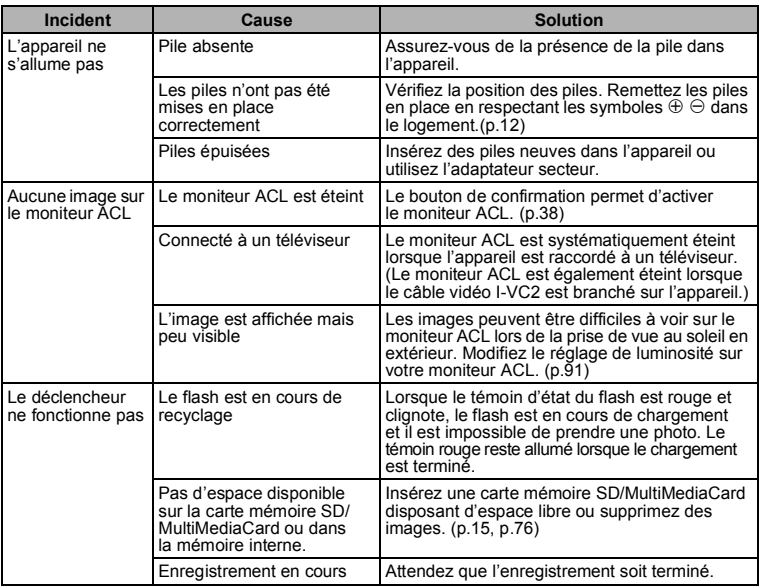

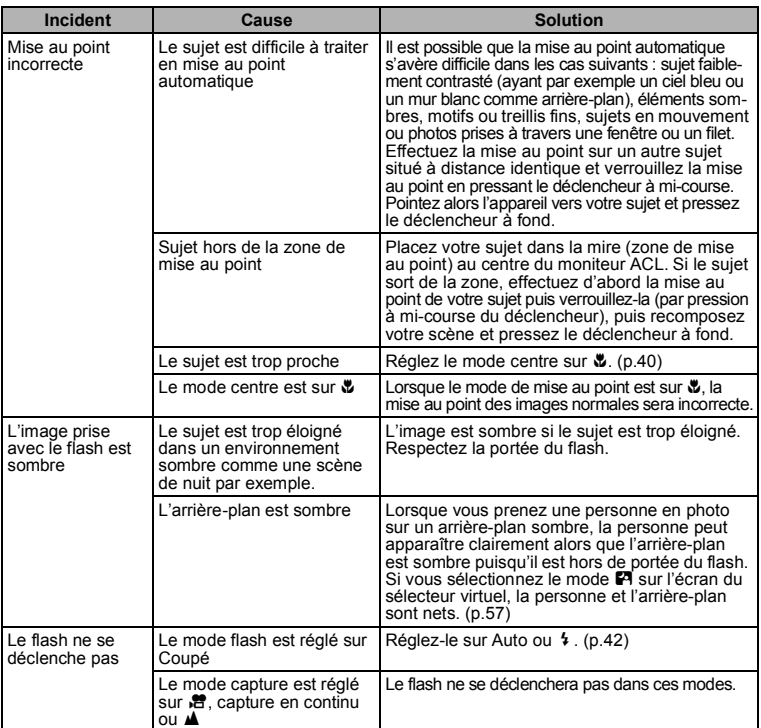

# **Caractéristiques principales**

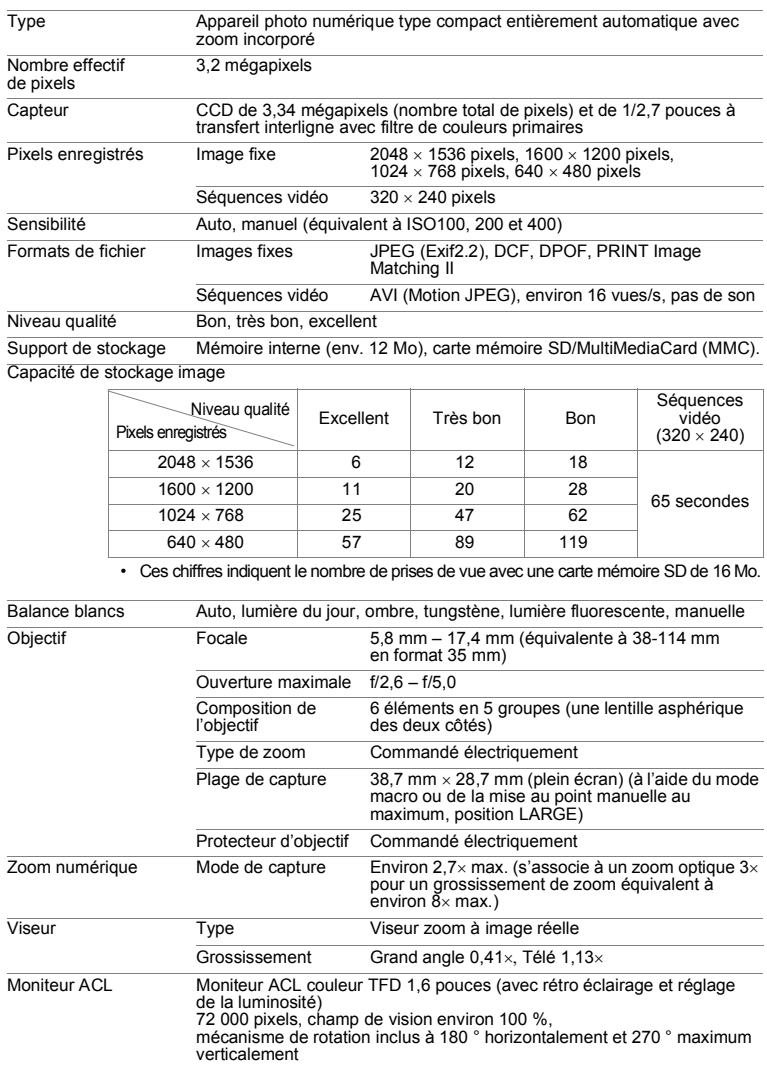

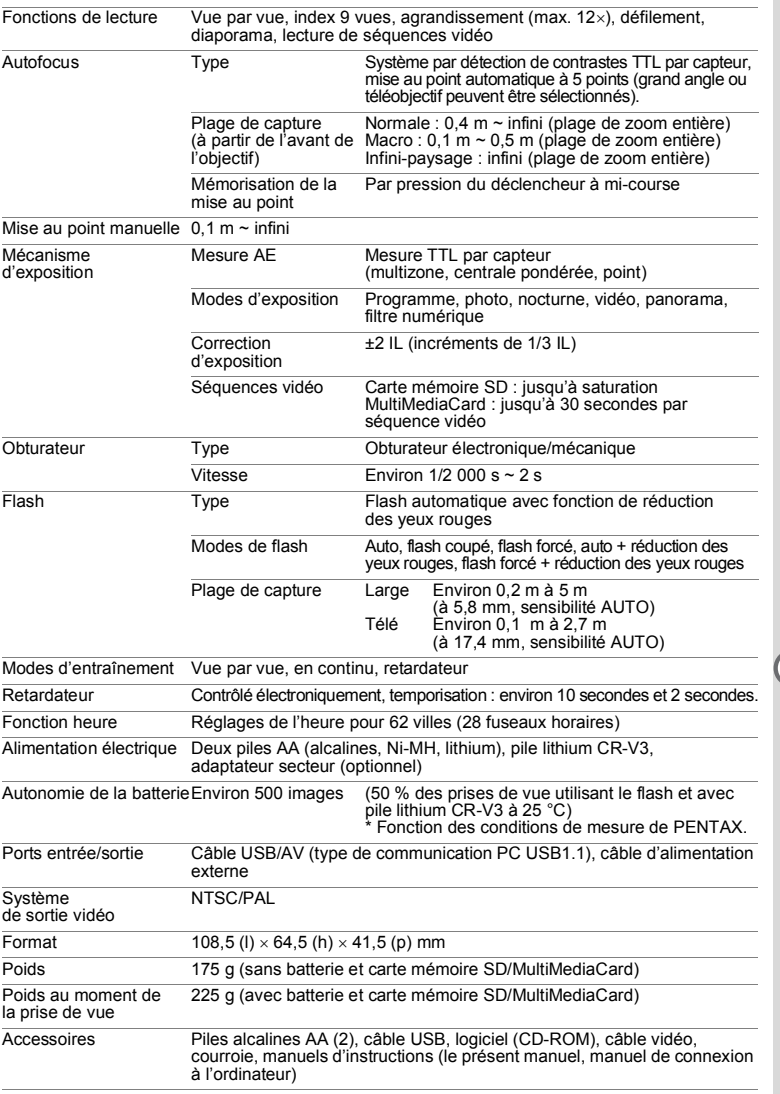

## **GARANTIE**

Tous les appareils PENTAX achetés chez des revendeurs autorisés sont garantis contre tout défaut de fabrication pendant une période de douze mois suivant la date d'achat. Pendant cette période, les réparations et l'échange des pièces défectueuses sont effectuées gratuitement, sous réserve que le matériel ne présente aucune trace de choc, de corrosion par des produits chimiques ou par fuite de batterie, de dommage dû à l'infiltration de sable ou de liquide, de mauvaise manipulation ou de manipulation contraire au mode d'emploi ou de modifications par un réparateur non agréé. Le fabricant et son représentant agréé ne sont pas responsables des réparations ou modifications n'ayant pas fait l'objet d'accord expressément écrit, ni des dommages liés au retard ou à la perte d'usage du matériel ni à leurs conséquences quelles qu'elles soient, directes ou indirectes, causées par la défectuosité du matériel ou par toutes autres causes. Il est expressément reconnu par l'acheteur que la responsabilité du fabricant ou de ses représentants en matière de garantie, implicite ou explicite, est strictement limitée au remplacement des pièces comme indiqué ci-dessus. Il ne sera effectué aucun remboursement d'une réparation faite par un service après-vente non agréé par Pentax.

#### Procédure pendant la période de garantie de 12 mois

Tout produit PENTAX reconnu défectueux pendant la période de 12 mois suivant son achat devra être retourné au revendeur chez lequel l'achat a été effectué ou chez le fabricant. S'il n'existe pas de représentant agréé du fabricant dans votre pays, envoyez votre matériel directement au fabricant, en port payé. Dans ce cas, la période d'immobilisation du matériel risque d'être très longue en raison des procédures requises. Si le matériel est couvert par la garantie, la réparation sera effectuée et les pièces remplacées gracieusement avant de vous être renvoyé en état de fonctionnement. Si le matériel n'est plus sous garantie, la réparation sera facturée aux tarifs habituels du fabricant ou de son représentant. Les frais de port sont à la charge du propriétaire de l'équipement. Si votre produit PENTAX a été acheté dans un autre pays que celui où vous souhaitez faire appliquer la garantie, les frais de remise en état peuvent vous être facturés par le représentant du fabricant de ce pays. Cependant, si le matériel est retourné au fabricant, il sera réparé gratuitement pendant la période de garantie, conformément à cette garantie. Dans tous les cas, les frais d'expédition et les taxes douanières seront à la charge de l'expéditeur. De façon à prouver la date de votre achat (si nécessaire), conservez la facture ou le reçu de cet achat pendant au moins un an. Avant d'expédier votre matériel en réparation, vérifiez d'abord que vous l'envoyez à un représentant officiel du fabricant ou à l'un de ses ateliers agréés, sauf s'il s'agit du fabricant lui-même. Demandez toujours un devis et ne faites procéder aux travaux de réparation qu'après accord écrit du devis.

- **Cette garantie n'affecte en rien les droits fondamentaux du client.**
- **Les garanties locales disponibles chez les distributeurs Pentax de certains pays peuvent remplacer cette garantie. Par conséquent, nous vous conseillons de lire attentivement la carte de garantie fournie avec votre produit au moment de l'achat ou de contacter le distributeur PENTAX de votre pays afin d'obtenir de plus amples informations et de recevoir une copie de la garantie.**

#### La marque CE signifie que l'appareil est conforme aux directives de  $\epsilon$ la Communauté Européenne.

#### **For customers in USA STATEMENT OF FCC COMPLIANCE**

This device complies with Part 15 of the FCC Rules. Operation is subject to the following two conditions: (1) This device may not cause harmful interference, and (2) this device must accept any interference received, including interference that may cause undesired operation.

Changes or modifications not approved by the party responsible for compliance could void the user\qs authority to operate the equipment.

This equipment has been tested and found to comply with the limits for a Class B digital device, pursuant to part 15 of the FCC Rules.

These limits are designed to provide reasonable protection against harmful interference in a residential installation. This equipment generates, uses and can radiate frequency energy and, if not installed and used in accordance with the instructions, may cause harmful interference to radio communications. However, there is no guarantee that interference will not occur in a particular installation. If this equipment does cause harmful interference to radio or television reception, which can be determined by turning the equipment off and on, the user is encouraged to try to correct the interference by one or more of the following measures:

- Reorient or relocate the receiving antenna. Increase the separation between the equipment and receiver. Connect the equipment into an outlet on a circuit different from that to which the receiver is connected.
- \* Consult the dealer or an experienced radio / TV technician for help.

#### **For customers in Canada**

This Class B digital apparatus meets all requirements of the Canadian Interference - Causing Equipment Regulations.

#### **Pour les utilisateurs au Canada**

Cet apareil numérique de la classe B respecte toutes les exigences du Règlement sur le matériel brouilleur du Canada.

 **Annexe** Minexe

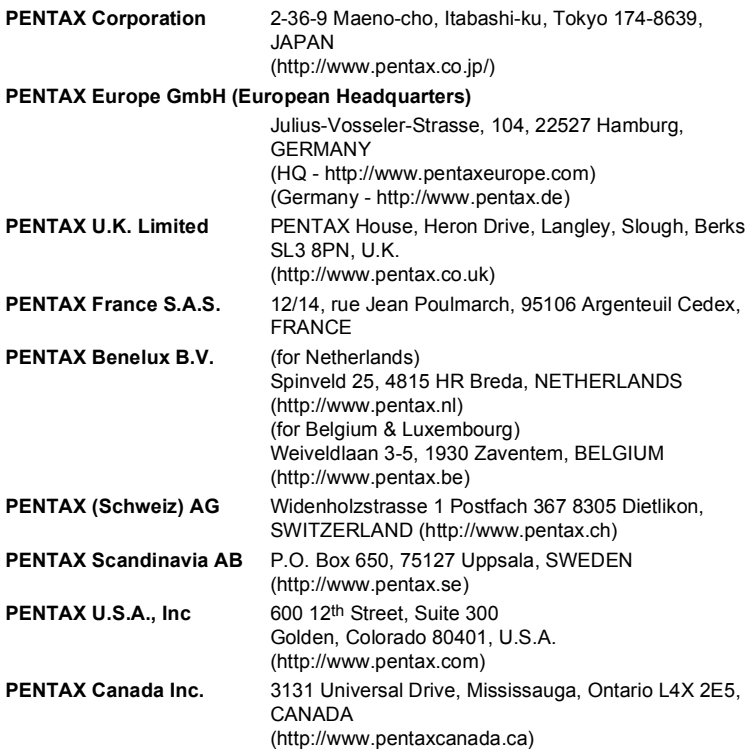

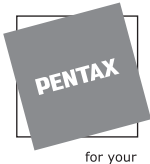

preclous moments

- Imprimé sur papier recyclable.
- Les caractéristiques et les dimensions de l'appareil sont sujettes à modification sans notification préalable.

AP004702/FRE Copyright © PENTAX Corporation 2003 FOM 01.10.2003 Printed in Belgium